# TOPCOM® **XPLORER 871**

### **QUICK INSTALLATION GUIDE GUIDE FÖR SNABBINSTALLATION**

# **DECLARATION OF CONFORMITY**

We, TMS Nv, Grauwmeer 17, 3001 Heverlee, Belgium, declare that our product:

**Product name: TOPCOM** 

Model type: Xplorer 871

is in conformity with the essential requirements of the R&TTE directive 1999/5/EC and carries the CE mark accordingly.

Supplementary information:

The product complies with the requirements of:

Low Voltage Directive 73/23/EEC EMC Directive 89/336/EEC

08/11/2002 Date: Place: Heverlee, Belgium Name: Verheyden Geert Function: Technical Director

Signature:

European contact: TMS Nv, R&D department, Research Park, Grauwmeer 17, 3001 Heverlee, Belgium. Tel: +32 16 398920, Fax: +32 16 398939

### **SVENSKA - GARANTI**

- På denna utrustning är det 2 års garanti. Garantin gäller vid uppvisande av originalfaktura eller kvitto, under förutsättning att inköpsdatum och maskintyp står angivet.
- Under garantitiden utför Topcom kostnadsfritt reparationer på apparater behäftade med fel som orsakats av material- eller tillverkningsfel. Topcom uppfyller efter eget godtycke skyldigheterna som omfattas av garantin genom att antingen reparera eller byta ut skadad utrustning.
- Garantin omfattar inte fel och skador som orsakats av köparen eller av okvalificerad reparatör.
- Garantin omfattar inte skador som orsakats av okvalificerad behandling, och skador som orsakats av att andra än originaldelar eller tillbehör används, som inte rekommenderats av Topcom.
- Garantin omfattar inte skador som orsakats av yttre faktorer, såsom blixtar, vatten och eldsvåda. Garantin gäller inte heller om enhetsnumret på utrustningen har ändrats, tagits bort eller blivit oläslig.

OBS! Glöm inte att bifoga ditt inköpskvitto om du returnerar utrustningen.

## **1. INTRODUKTION**

### **1.1 LEVERANSINNEHÅLL**

- 1. ADSL-modem
- 2. Ett ADSL-filter (gäller endast Sverige)
- 3. Ett telefonjack (gäller endast Sverige)
- 4. En CD-ROM skiva med USB-drivrutin och manual
- 5. En bruksanvisning
- 6. Två RJ-11 ADSL/telefonsladdar
- 7. En CAT-5 LAN övergångssladd
- 8. En USB-sladd
- 9. En nätströmsadapter

### **1.2 EGENSKAPER**

### **ADSL Multi-Mode standard:**

- nedströms upp till 8Mbps.
- uppströms upp till 1024Kbps.
- följer Multi-Mode standard (ANSI T1.413, version 2; G.dmt (G.992.1); G.lite (G992.2); G.hs (G994.1)).

### **Kopplingsprotokoll:**

• RFC 1483 Överbryggat läge LLC/SNAP

### **Virtuell krets :**

- VPI : 8
- VCI : 35

# **2. ADSL-MODEMETS FUNKTION**

### **2.1 DE ÖVERSTA LED-LAMPORNA**

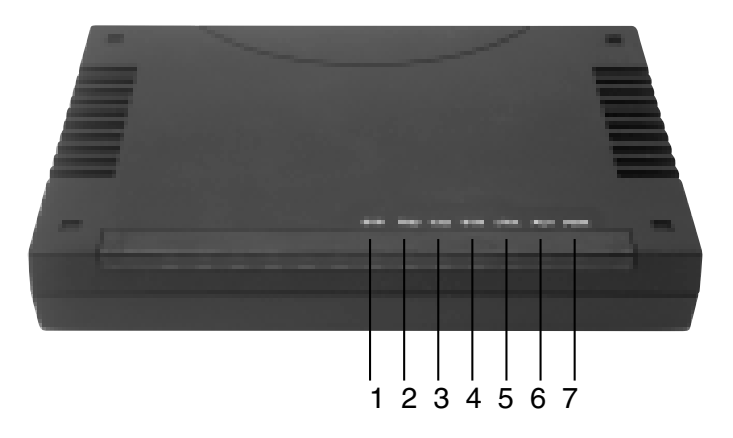

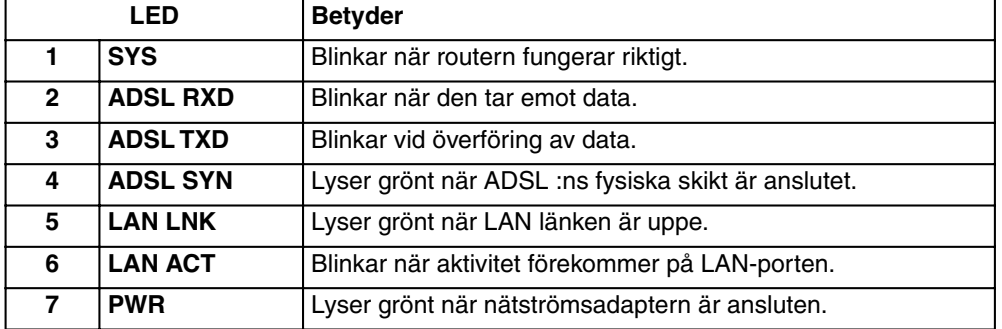

### **2.2 BE BAKRE PORTARNA**

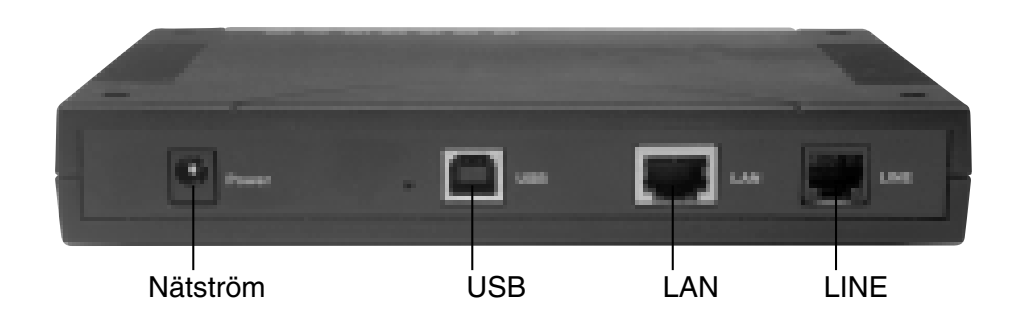

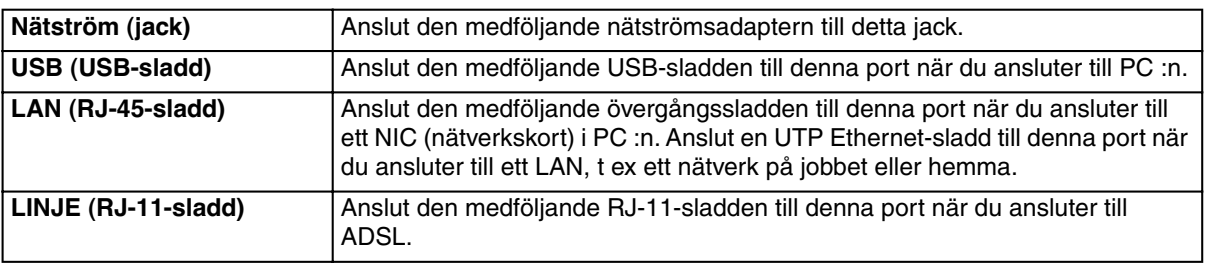

### **2.3 KABELFÖRING**

### *Genom Ethernet-porten*

Apparatens LAN-port är kopplad precis som en nätverksadapter. Från apparaten direkt till en PC. Sladden ska vara en Ethernet övergångssladd.

### *Genom USB-porten*

Apparaten kan användas som en nätverksadapter på din PC. Det innebär att du inte behöver installera en nätverksadaptor på din PC först, innan du ansluter din PC till ADSL-modemet. Anslut bara den medföljande USB-sladden till USB-porten på ADSL-modemet och anslut den andra änden till PC :n.

Kontrollera att både ADSL-modemet och PC :n är på. På apparatens framsida sitter en rad LED-lampor. Kontrollera först och främst att LED-lamporna PWR, LAN LNK och ADSL SYN lyser.

### **2.4 LINJEKOPPLING (GÄLLER BARA SVERIGE)**

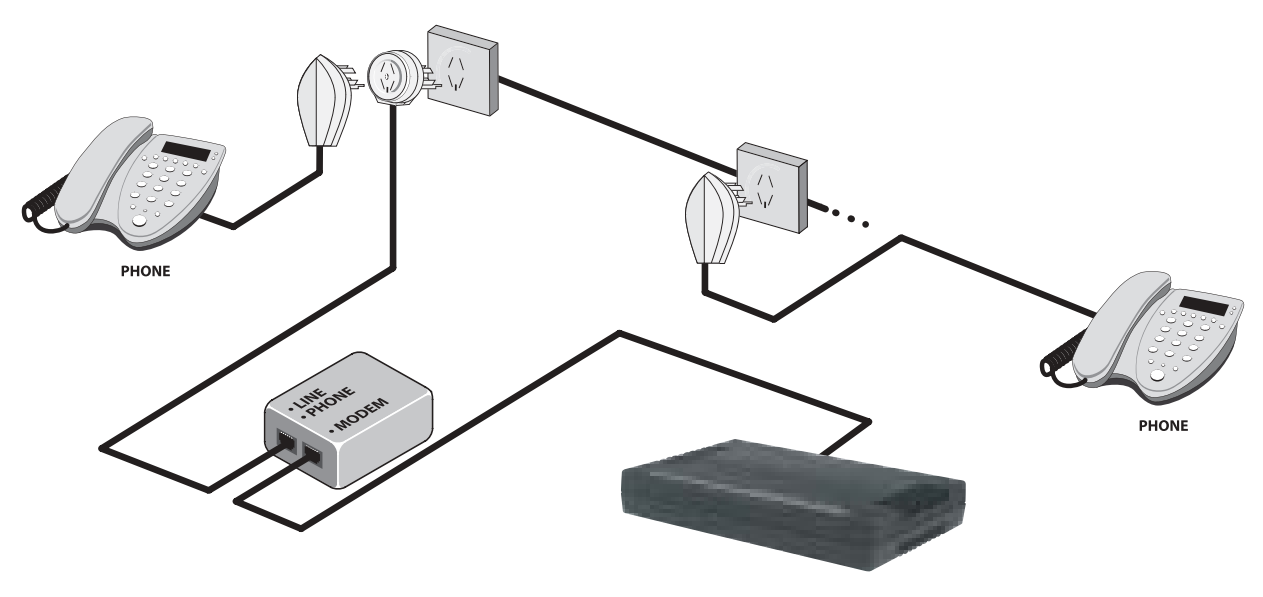

XPLORER 871

### **2.5 VANLIGA ANVÄNDNINGSOMRÅDEN**

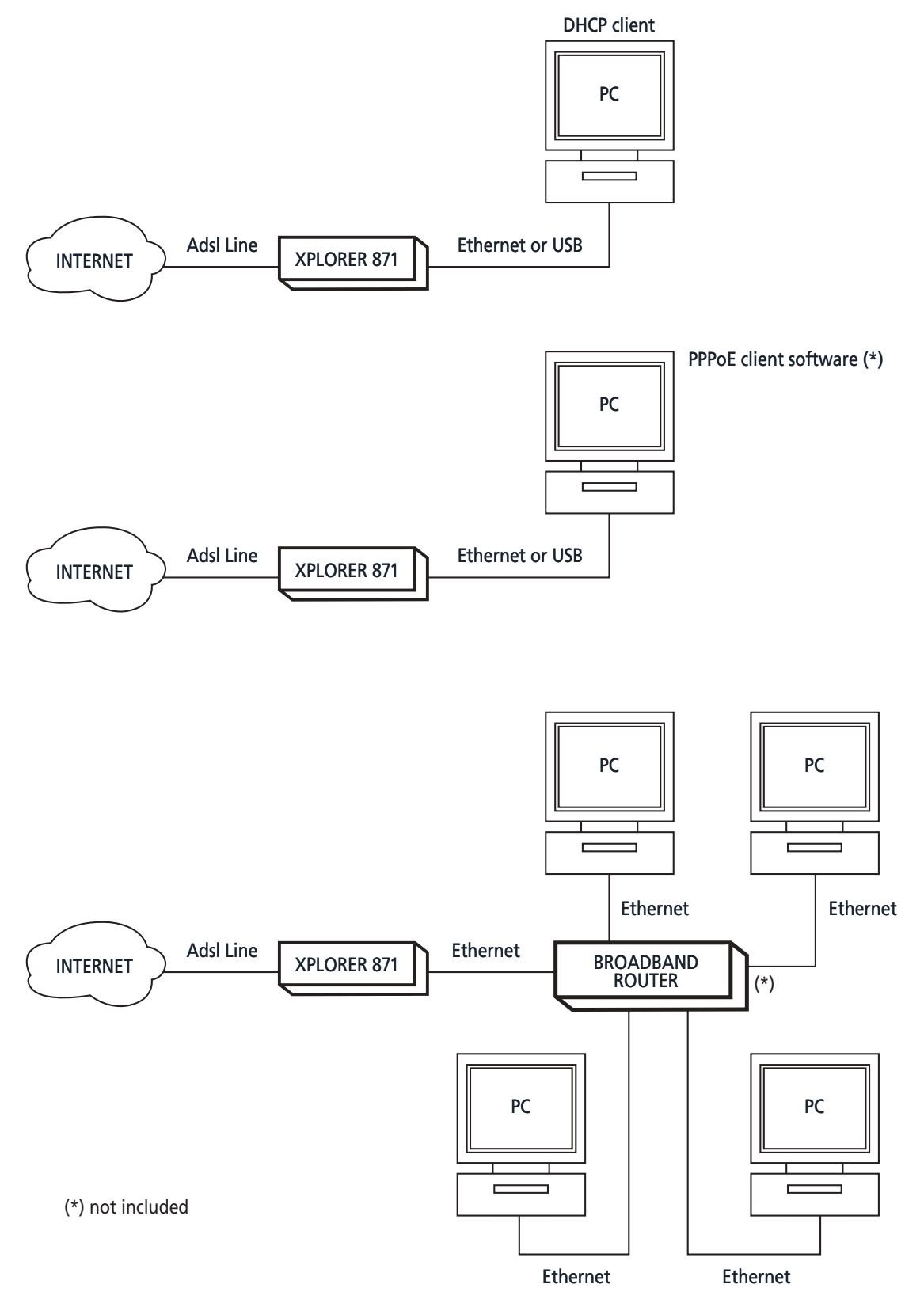

# **3. INSTALLATION OCH KONFIGURERING**

### **3.1 INSTALLERA USB-DRIVRUTIN**

*!!! OBS!!!* Du behöver bara installera USB-drivrutinerna om du vill använda modemet genom USB-porten och inte genom Ethernet-anslutningen .

Om du ansluter ADSL-modemet genom USB-porten första gången till PC :n, kommer Windows automatiskt att söka efter programvaran. Följ dessa steg för att installera USB-drivrutinen.

### *3.1.1 För Windows XP*

1. När Windows meddelar att ny programvara påträffats, väljer du "Installera från lista eller specifik plats" och klicka på "Nästa >".

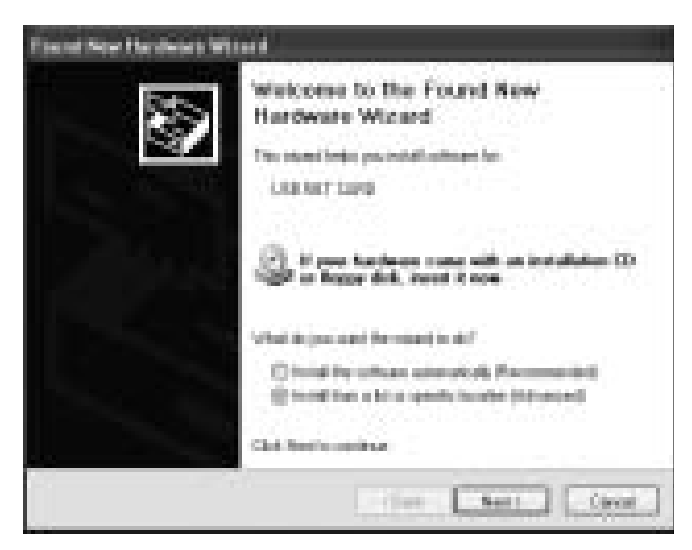

2. Sätt i installationsCD:n i CD-ROM enheten. Kontrollera "Sök borttagbara media" och klicka på "Nästa >". Därefter tar det bara några sekunder att söka och installera programvaran.

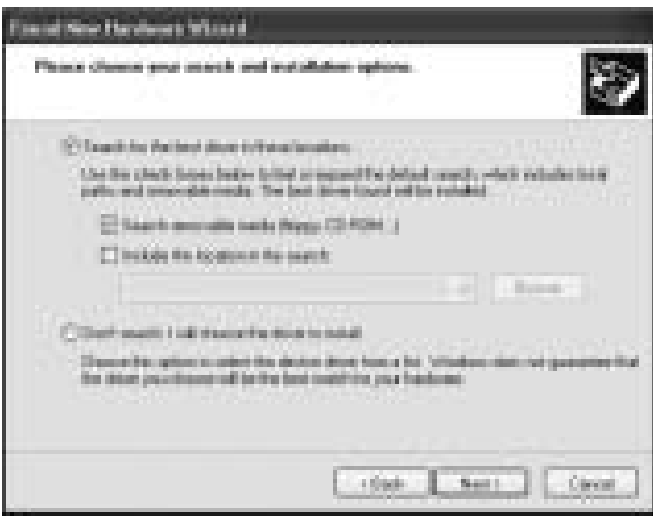

3. När fönstret "Installation av maskinvara" eller "Installation av programvara" dyker upp, trycker du bara på "Fortsätt i alla fall" för att gå vidare.

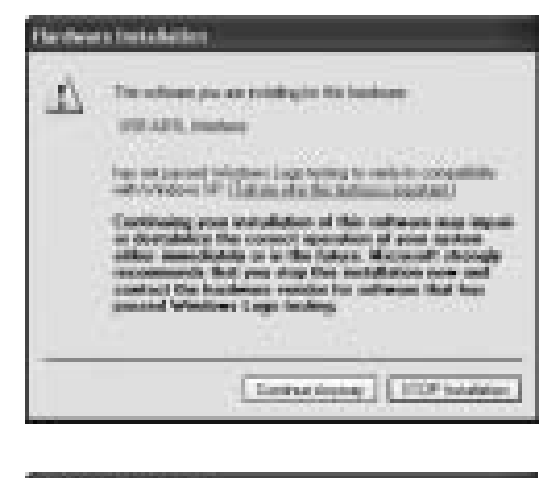

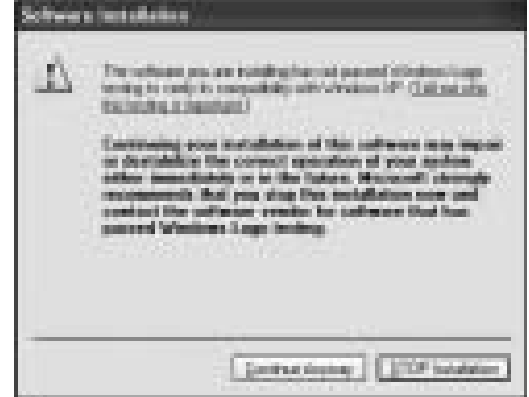

4. Klicka därefter på "Avsluta".

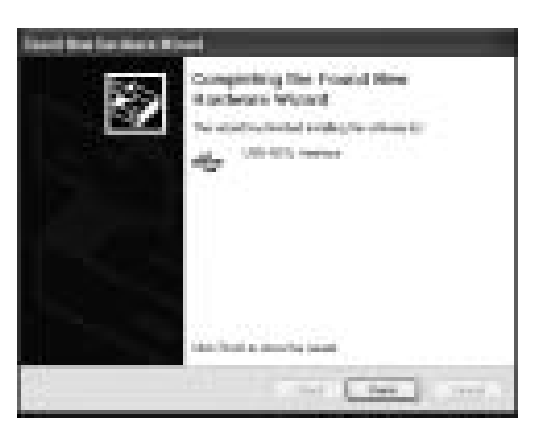

5. Efter en stund kommer Windows att visa att den nya maskinvaran, USB ADSL-adaptor, har påträffats. Välj "Installera från en lista eller specifik plats". Klicka på "Nästa >".

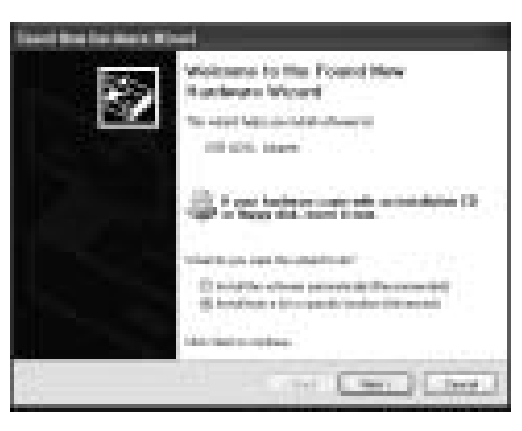

6. Klicka på "Nästa >"när följande bild dyker upp.

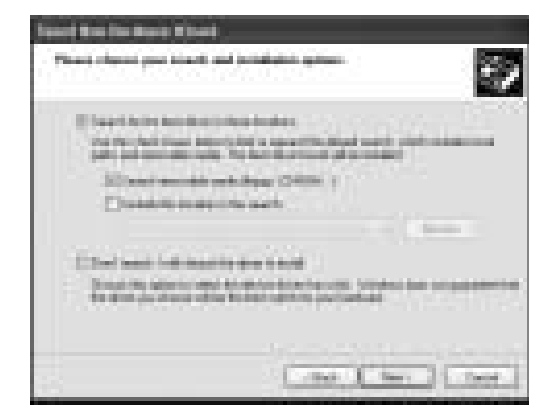

7. När fönstret "Installation av maskinvara" visas, trycker du på "Fortsätt ändå".

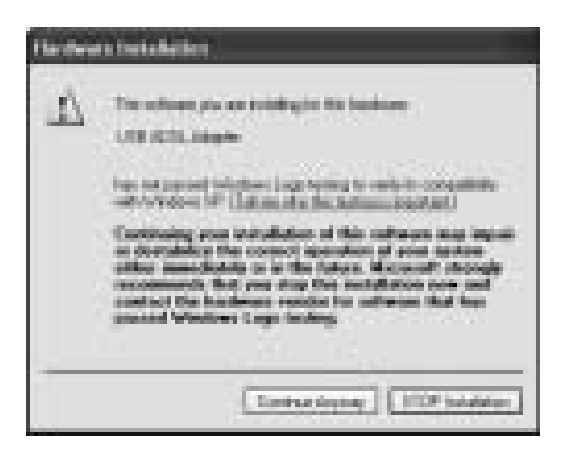

8. Klicka därefter på "Avsluta" för att avsluta installationen.

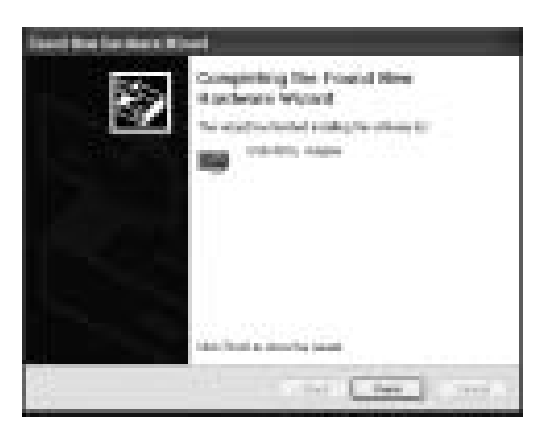

9. När drivrutinen är installerad, bör du följa instruktionerna i avsnittet "3.2 Konfigurera nätverksinställningar" nedan för att ändra nätverksinställningarna på din PC.

### *3.1.2 För Windows 2000*

1. När Windows meddelar att den nya maskinvaran påträffats, klickar du på "Nästa >" för att fortsätta.

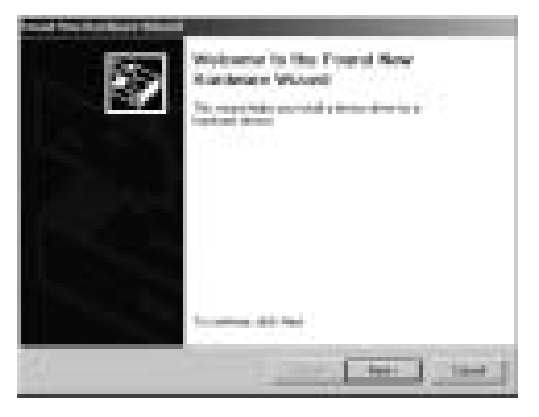

2. Välj "Sök efter lämplig drivrutin för min apparat". Klicka på "Nästa>". Sätt därefter i installationsCD:n i CD-ROM enheten.

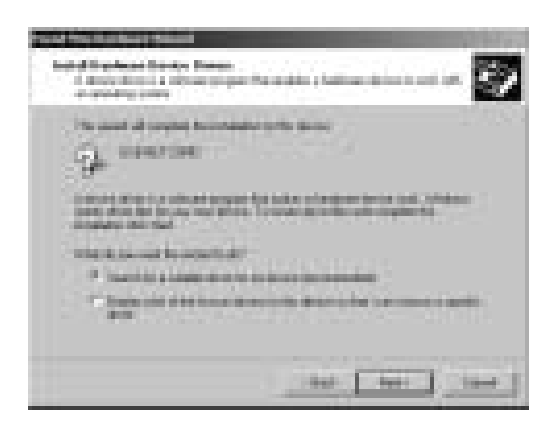

3. Markera "CD-ROM drivenhet" i nästa fönster och klicka på "Nästa>".

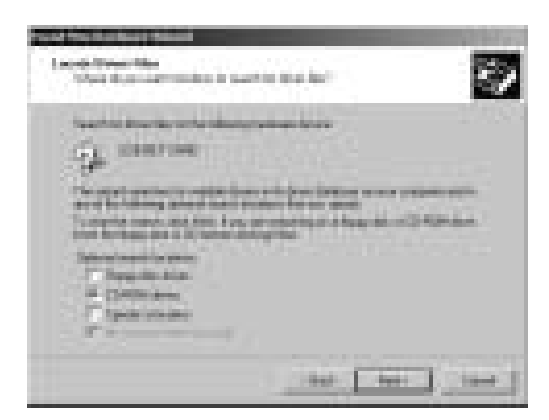

4. Följ installationsguiden och klicka på knappen "Nästa >".

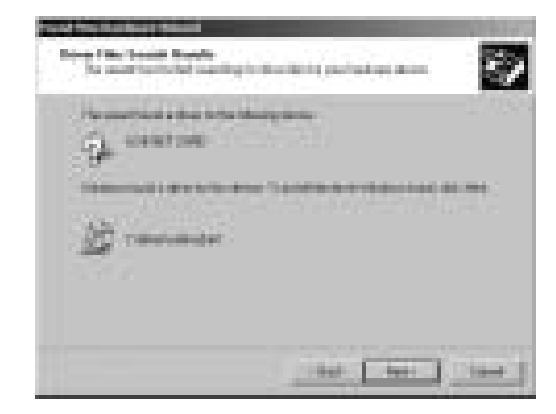

5. När fönstret "Hittar inte digital signatur" visas, tryck på "Ja" för att fortsätta installationen.

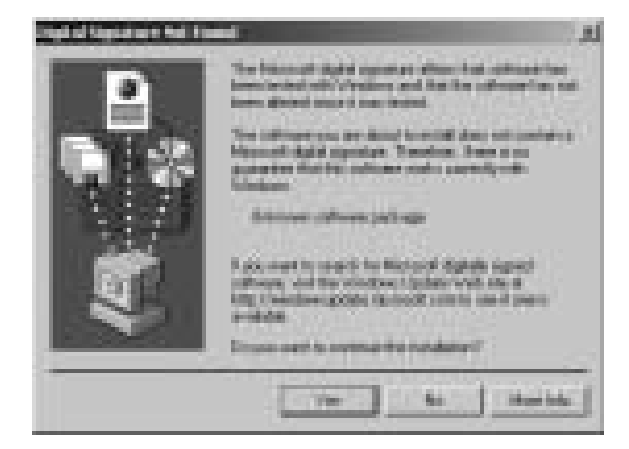

6. Tryck på "Avsluta".

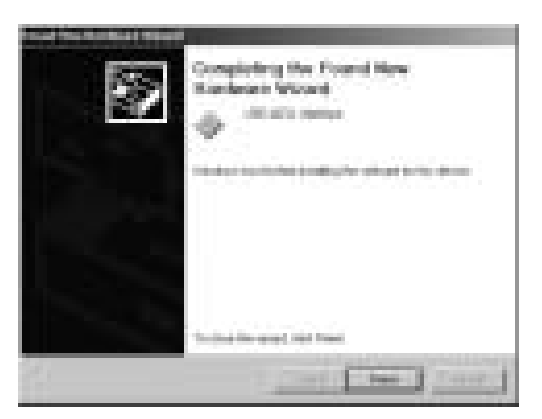

7. Om följande fönster visas: "Hittar inte digital signatur", tryck på "Ja" för att avsluta installationen.

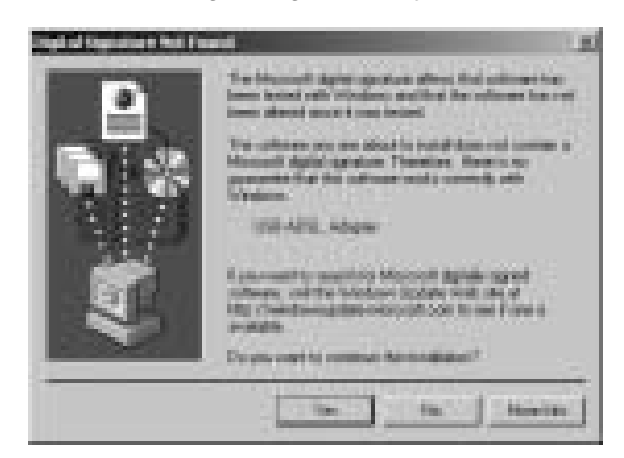

### *3.1.3 För Windows Me*

1. När Windows meddelar att ny maskinvara påträffats. Välj "Ange drivrutinens sökväg" och klicka på "Nästa >".

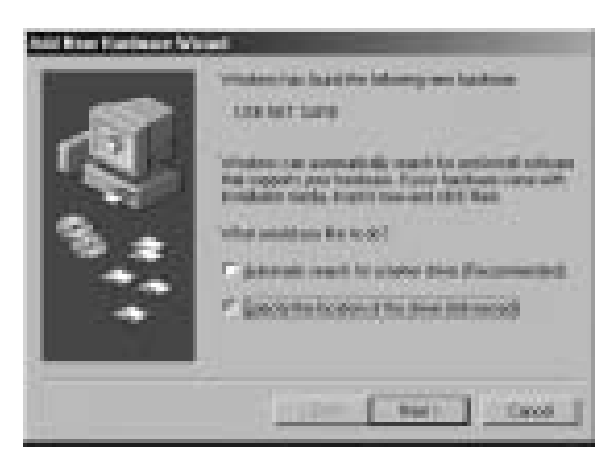

2. Sätt i installationsCD :n i CD-ROM enheten och markera "Borttagbar media". Klicka "Nästa>" för att fortsätta.

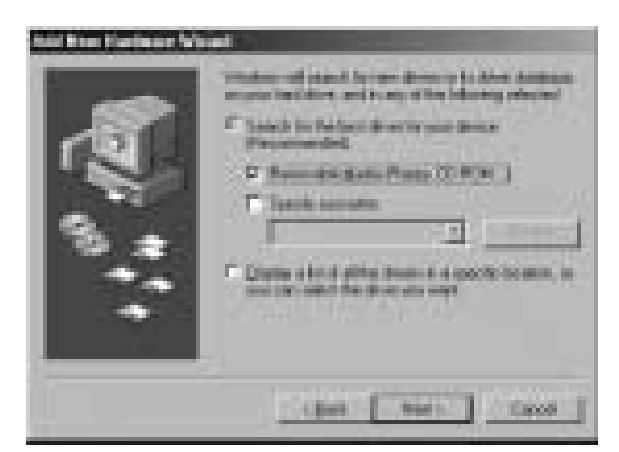

3. Följ installationsguiden och klicka på knappen "Nästa >".

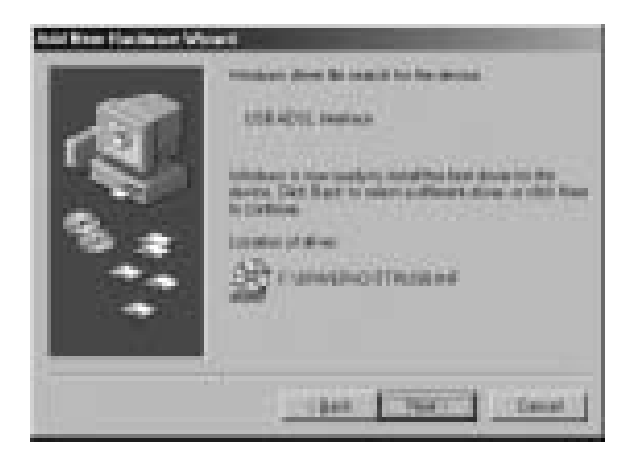

4. Fortsätt följa installationsguiden. Windows kommer att börja kopiera filer till ditt system. Klicka sedan på "Avsluta".

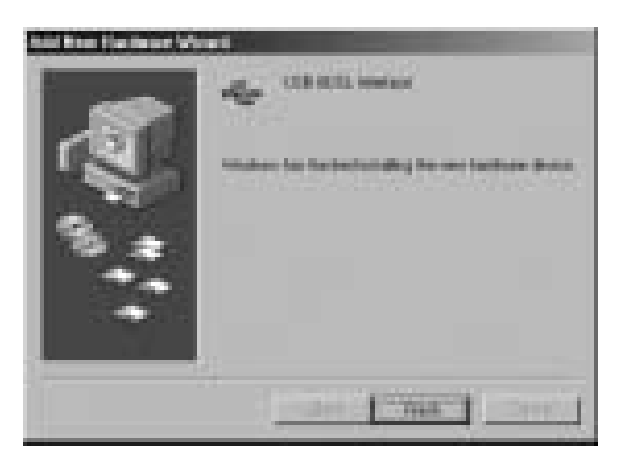

### *3.1.4 För Windows 98*

1. När Windows meddelar att ny maskinvara påträffats, klicka på "Nästa >".

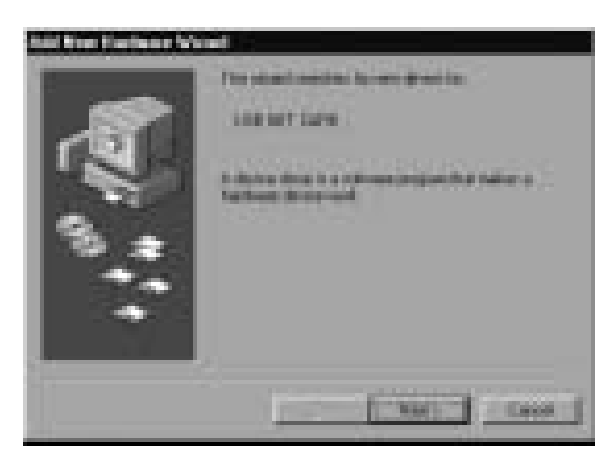

2. Välj, i nästa fönster, "Sök efter bästa drivrutin för din apparat" och klicka på "Nästa >".

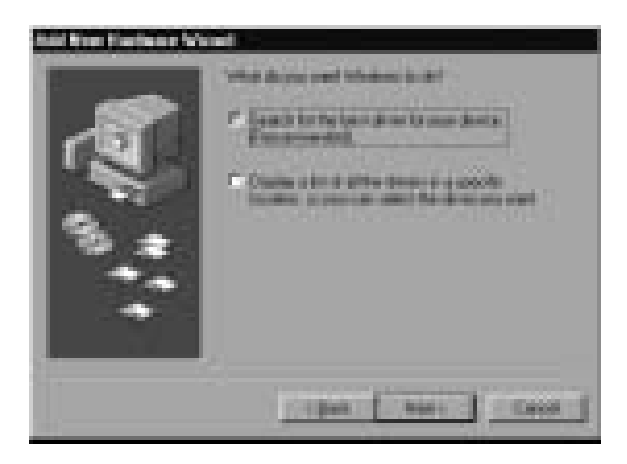

3. Sätt i installationsCD :n i CD-ROM enheten och markera "Ange sökväg". Klicka på "Bläddra..." för att ange sökväg, t ex F:\Drivrutin\. Klicka på "OK" och sedan på "Nästa>" för att fortsätta.

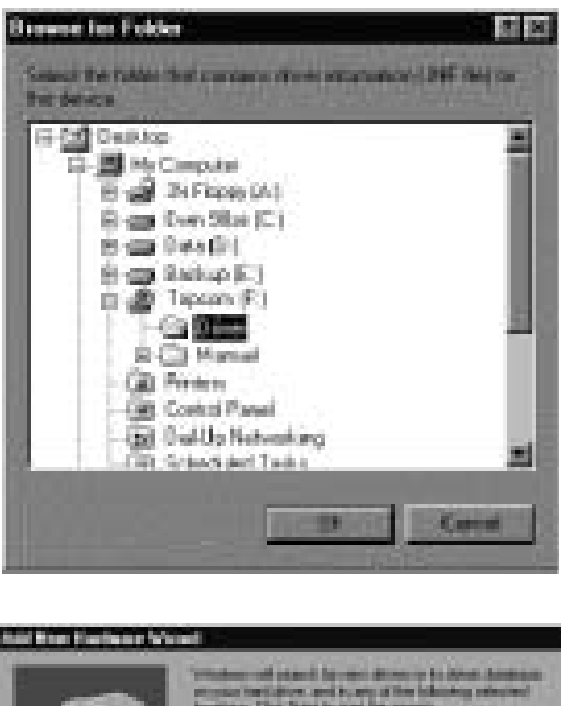

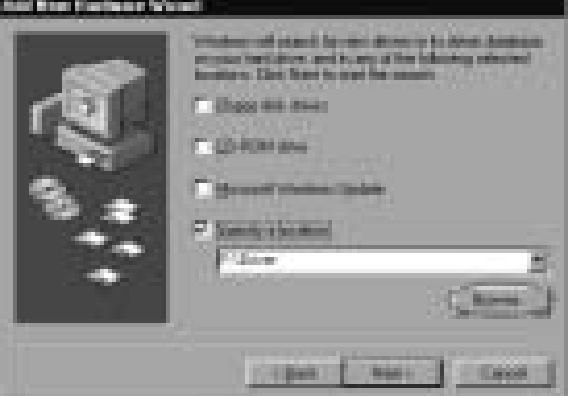

4. Fortsätt igenom installationsguiden och klicka på knappen "Nästa >".

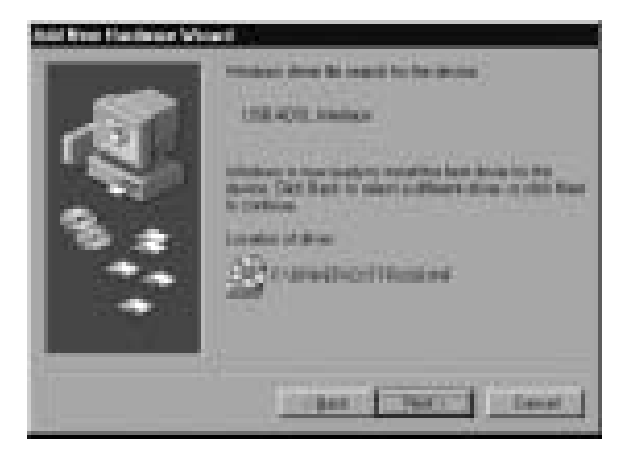

5. Windows kommer att börja kopiera filer till ditt system. Klicka därefter på "Avsluta".

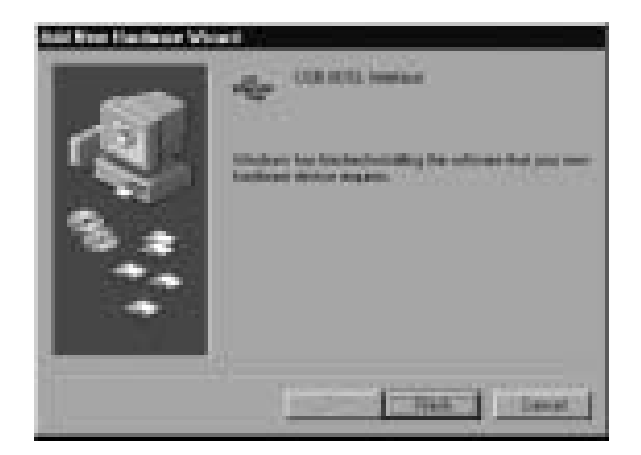

6. Ett nytt fönster dyker upp, där du ska ange sökvägen till Windows källfiler.. Ange sökväg. Klicka på "OK".

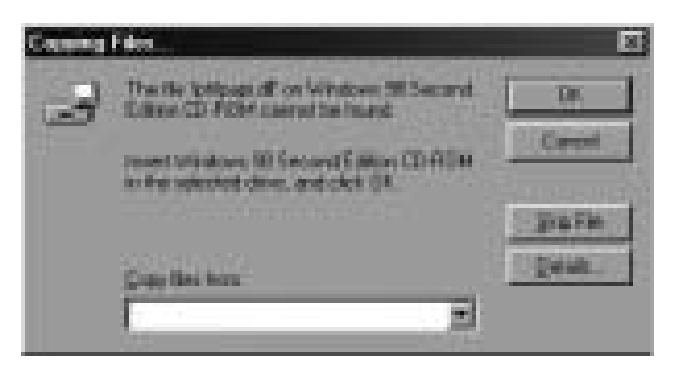

### **3.2 KONFIGURERA NÄTVERKSINSTÄLLNINGAR**

I detta avsnitt beskrivs vilken konfigurering som krävs för LAN-anslutna PC som kommunicerar med ADSLmodem. Antingen för att konfigurera apparaten eller för tillgång till nätverket.

### *3.2.1 For Windows XP*

1. Gå till Start / Kontrollpanelen (i Classic View). Dubbelklicka på Nätverksanslutningar, i Kontrollpanelen.

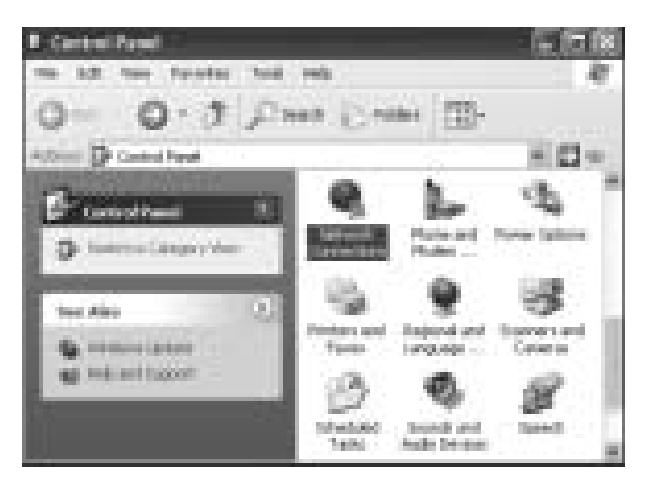

2. Dubbelklicka på Lokal nätverksanslutning.

3. Klicka på Egenskaper i fönstret LAN nätverksanslutning.

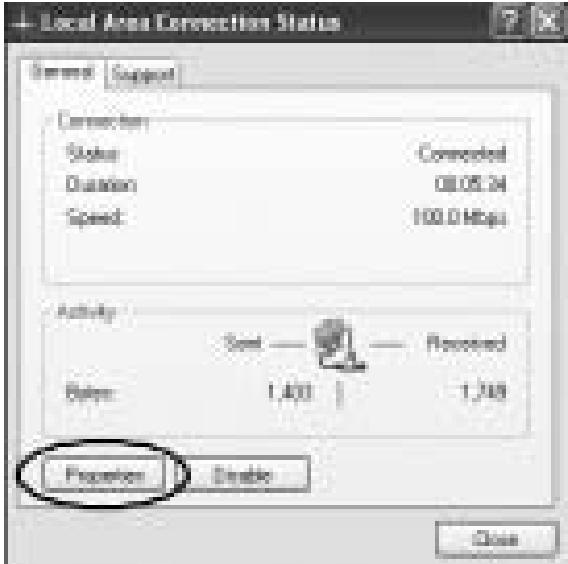

4. Välj Internetprotokoll (TCP/IP) och klicka på Egenskaper.

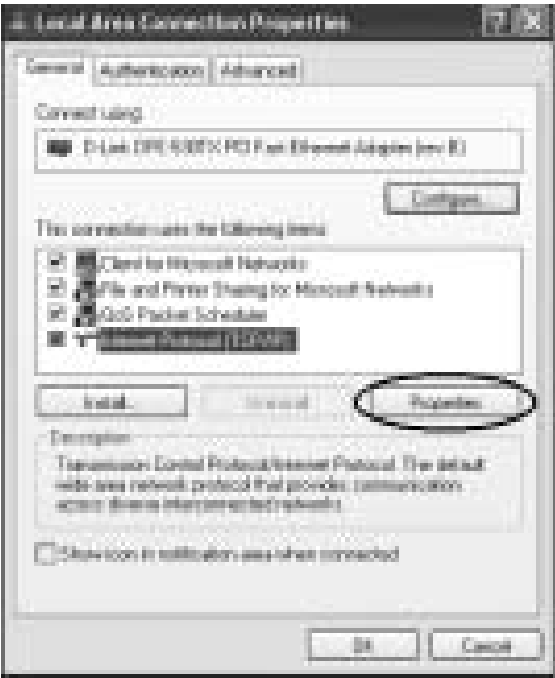

5. Välj Automatisk IP-adress och Automatisk DNS-serveradress radioknappar.

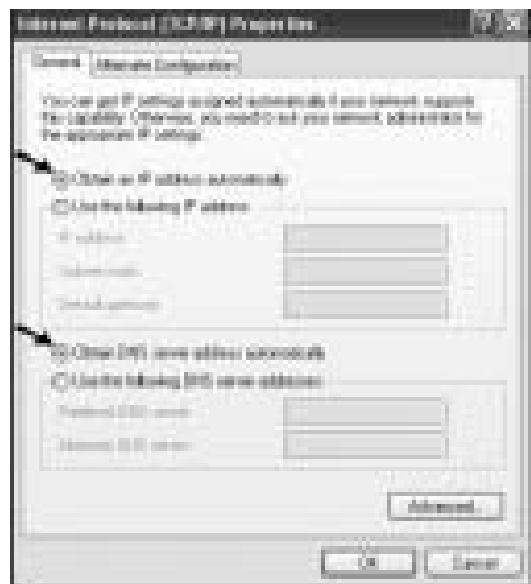

6. Klicka på OK för att avsluta konfigurationen.

### *3.2.2 För Windows 2000*

- 1. Gå till Start / Inställningar / Kontrollpanelen. Klicka på Nätverk och Uppringningsegenskaper.
- 2. Dubbelklicka på LAN nätverksanslutning.

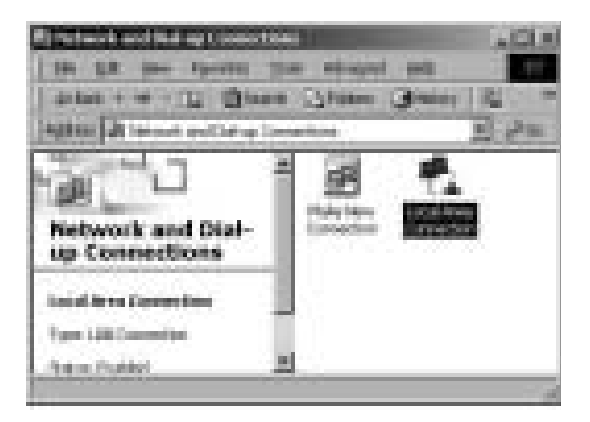

3. I fönstret LAN nätverksanslutning, klicka på Egenskaper.

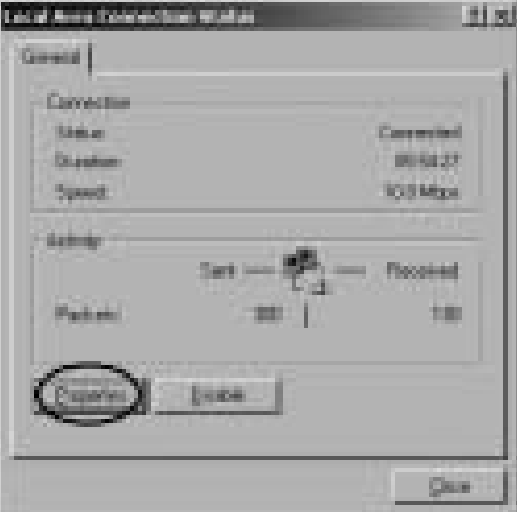

4. Välj Internetprotokoll (TCP/IP) och klicka på Egenskaper.

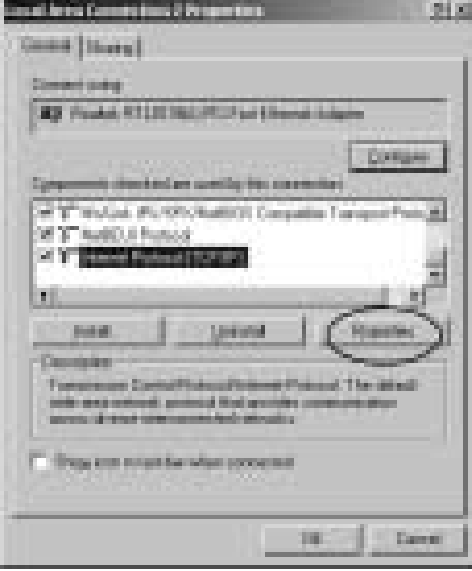

5. Välj Automatisk IP-adress och Automatisk DNS-serveradress radioknappar..

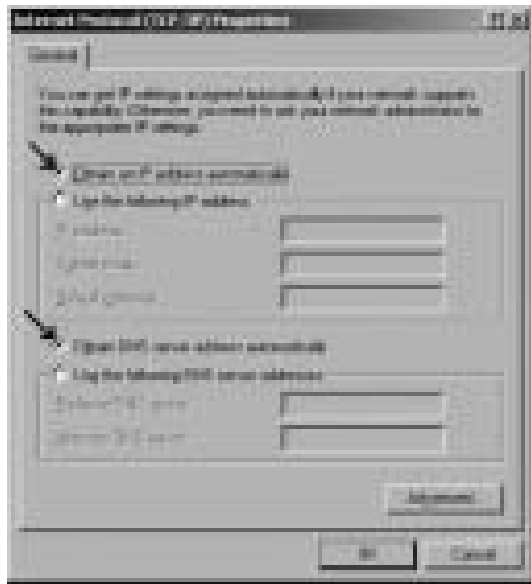

6. Klicka på OK för att avsluta konfigurationen.

### *3.2.3 För Windows 95/98/Me*

- 1. Gå till Start / Inställningar / Kontrollpanelen. Dubbelklicka på Nätverk i Kontrollpanelen och välj fliken Konfiguration.
- 2. Välj TCP / IP -> NE2000 Kompatibel, eller namnet på vilket Nätverkskort (NIC) som helst i din PC.
- 3. Klicka på Egenskaper.

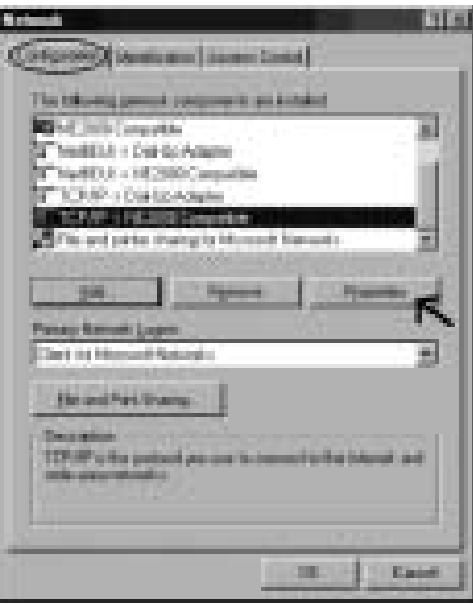

4. Välj fliken IP-adress. Välj, på denna sida, Automatisk IP-adress och Automatisk DNS-serveradress radioknappar.

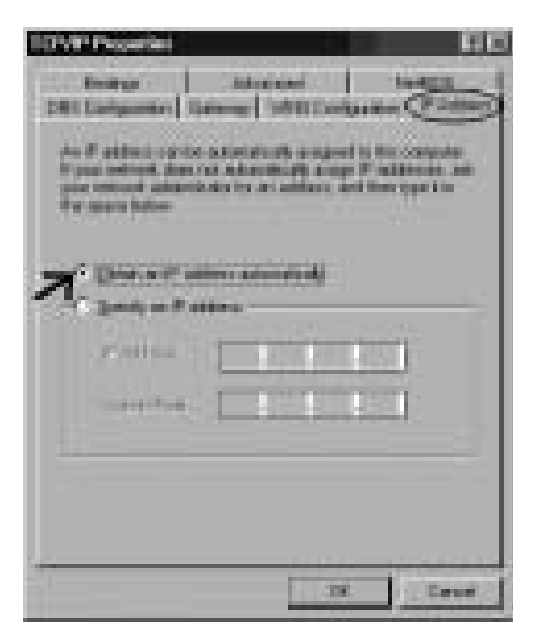

- 5. Välj sedan fliken DNS-konfiguration.
- 6. Välj Avaktivera DNS radioknapp och klicka på "OK" för att avsluta konfigurationen.

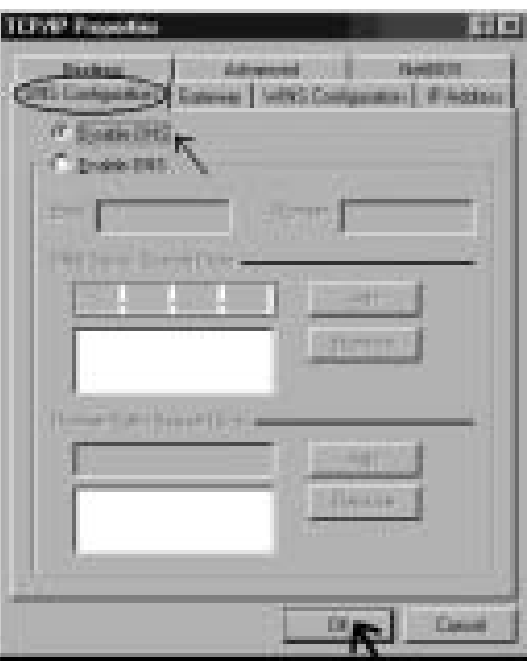

### *3.2.4 För Windows NT4.0*

1. Gå till Start / Inställningar / Kontrollpanelen. I Kontrollpanelen dubbelklickar man på Nätverk och välj fliken Protokoll.

2. Välj TCP/IP-protokoll och klicka på Egenskaper.

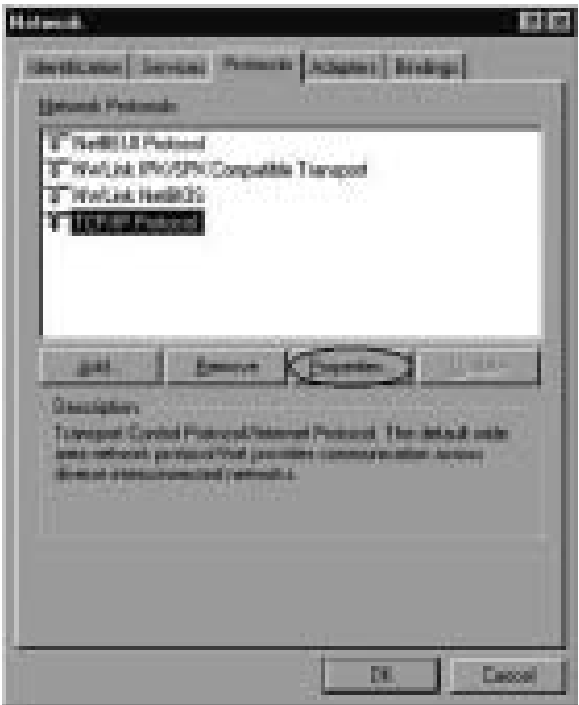

3. Välj Automatisk IP-adress från en DHCP-server radioknapp och klicka på OK.

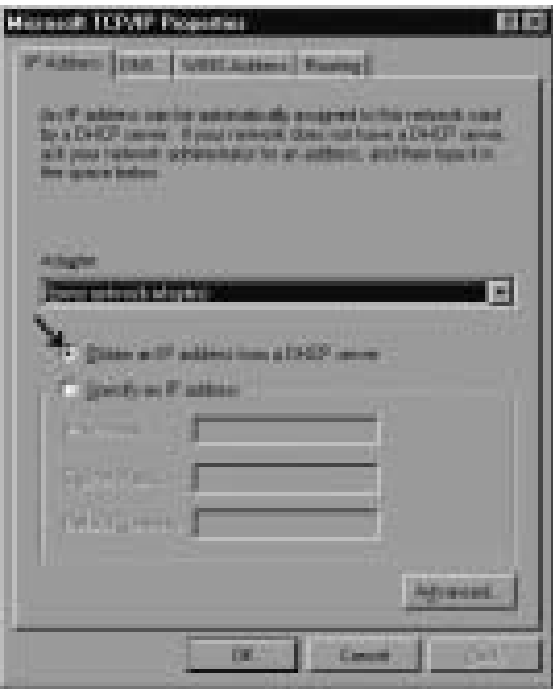

### **ENGLISH - WARRANTY**

- This equipment comes with a 24-month warranty. The warranty will be honoured on presentation of the original bill or receipt, provided the date of purchase and the unit type are indicated.
- During the time of the warranty Topcom will repair free of charge any defects caused by material or manufacturing faults. Topcom will at its own discretion fulfil its warranty obligations by either repairing or exchanging the faulty equipment.
- Any warranty claims will be invalidated as a result of intervention by the buyer or unqualified third parties.
- Damage caused by inexpert treatment or operation, and damage resulting from the use of non-original parts or accessories not recommended by Topcom is not covered by the warranty.
- The warranty does not cover damage caused by outside factors, such as lightning, water and fire, nor does it apply if the unit numbers on the equipment have been changed, removed or rendered illegible.

Note: Please do not forget to enclose your receipt if you return the equipment.

# **ENGLISH ENGLISH**

# **1. INTRODUCTION**

### **1.1 PACKAGE CONTENTS**

- 1. ADSL Modem
- 2. One ADSL Filter (only for Sweden)
- 3. One Phone Plug (only for Sweden)
- 4. One CD-ROM containing the USB driver and manual
- 5. One User Guide
- 6. Two RJ-11 ADSL/telephone cable
- 7. One CAT-5 crossover LAN cable
- 8. One USB cable
- 9. One power adapter

### **1.2 FEATURES**

### **ADSL Multi-Mode Standard:**

- downstream up to 8Mbps.
- upstream up to 1024Kbps.
- compliant with Multi-Mode standard (ANSI T1.413, Issue 2; G.dmt (G.992.1); G.lite (G992.2); G.hs (G994.1)).

### **Connection Protocol:**

• RFC 1483 Bridged Mode LLC/SNAP

### **Virtual circuit :**

- $VPI: 8$
- VCI : 35

# **2. USING THE ADSL MODEM**

### **2.1 THE TOP LEDS**

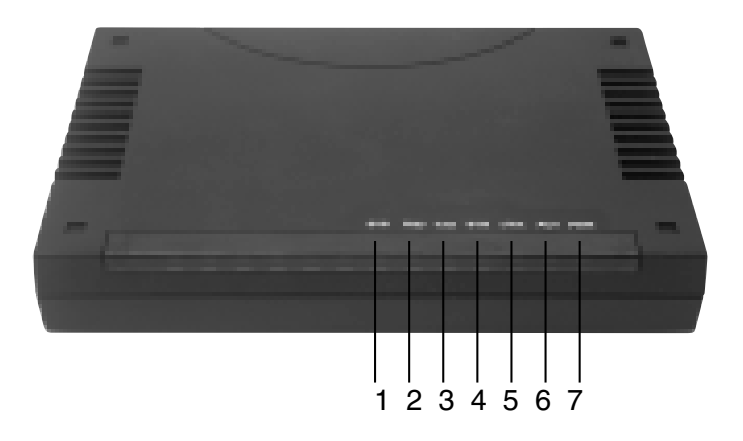

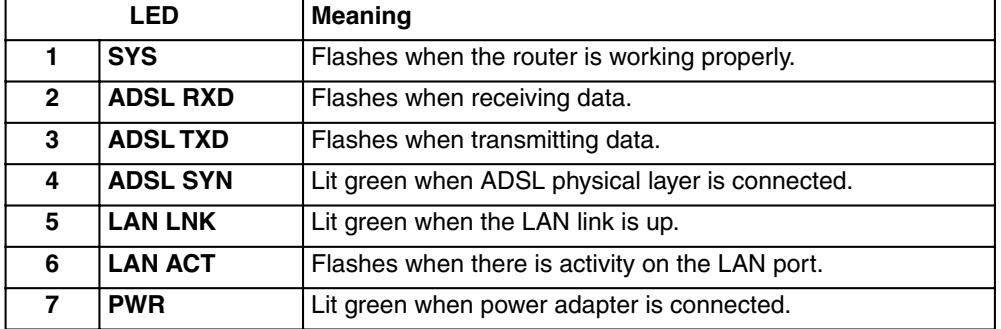

### **2.2 THE REAR PORTS**

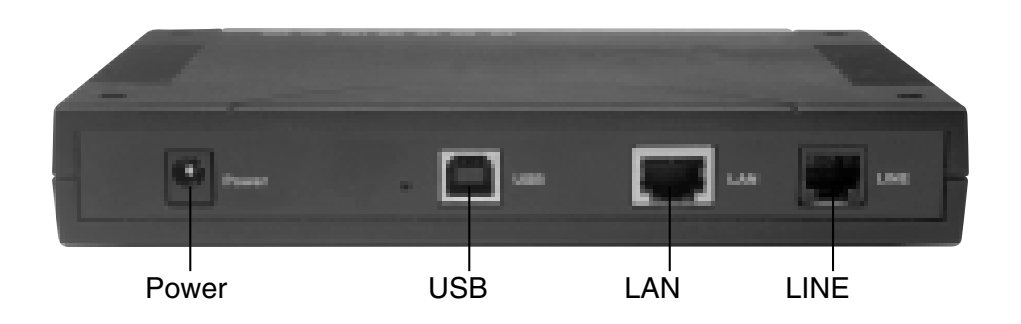

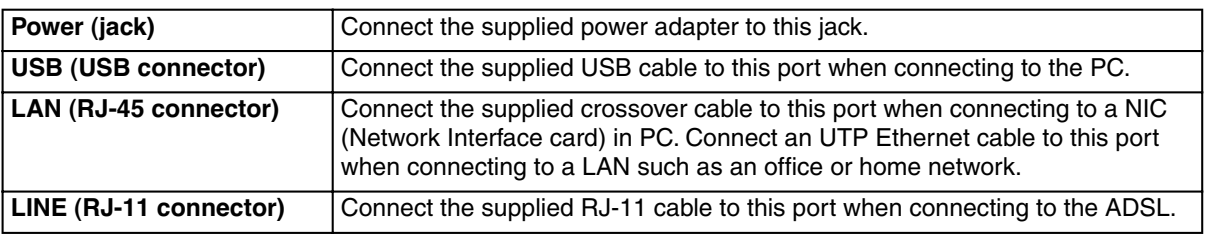

### **2.3 CABLING**

### *Through Ethernet Port*

The product's LAN port is wired just like a Network Adapter's port. From the product directly to a PC, the cable should be an Ethernet crossover cable.

### *Through USB Port*

The product can be used as a Network Adapter on your PC. That means you do not have to install a network adapter first on your PC before connecting the ADSL Modem. Just connect the supplied USB cable to the USB port of the ADSL Modem and connect the other end to the PC.

Make sure that your ADSL Modem and PC are turned on. On the front of the product is a bank of LEDs. As a first check, please verify that the PWR, LAN LNK and ADSL SYN LEDs are lit.

### **2.4 LINE CONNECTION (ONLY FOR SWEDEN)**

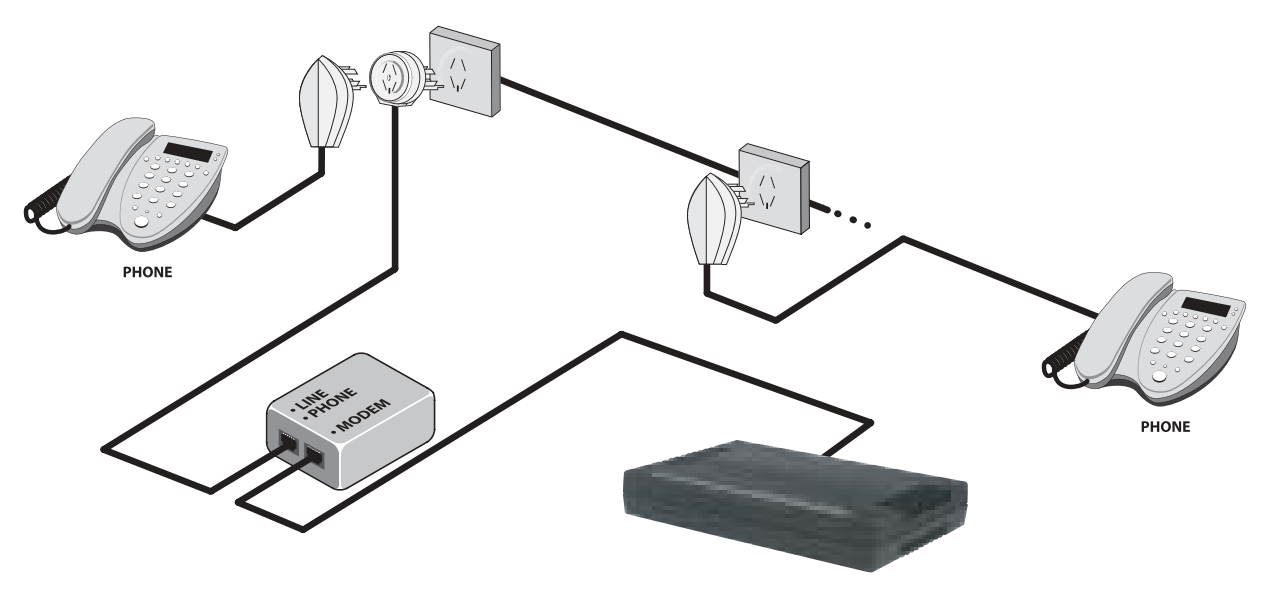

XPLORER 871

### **2.5 TYPICAL APPLICATIONS**

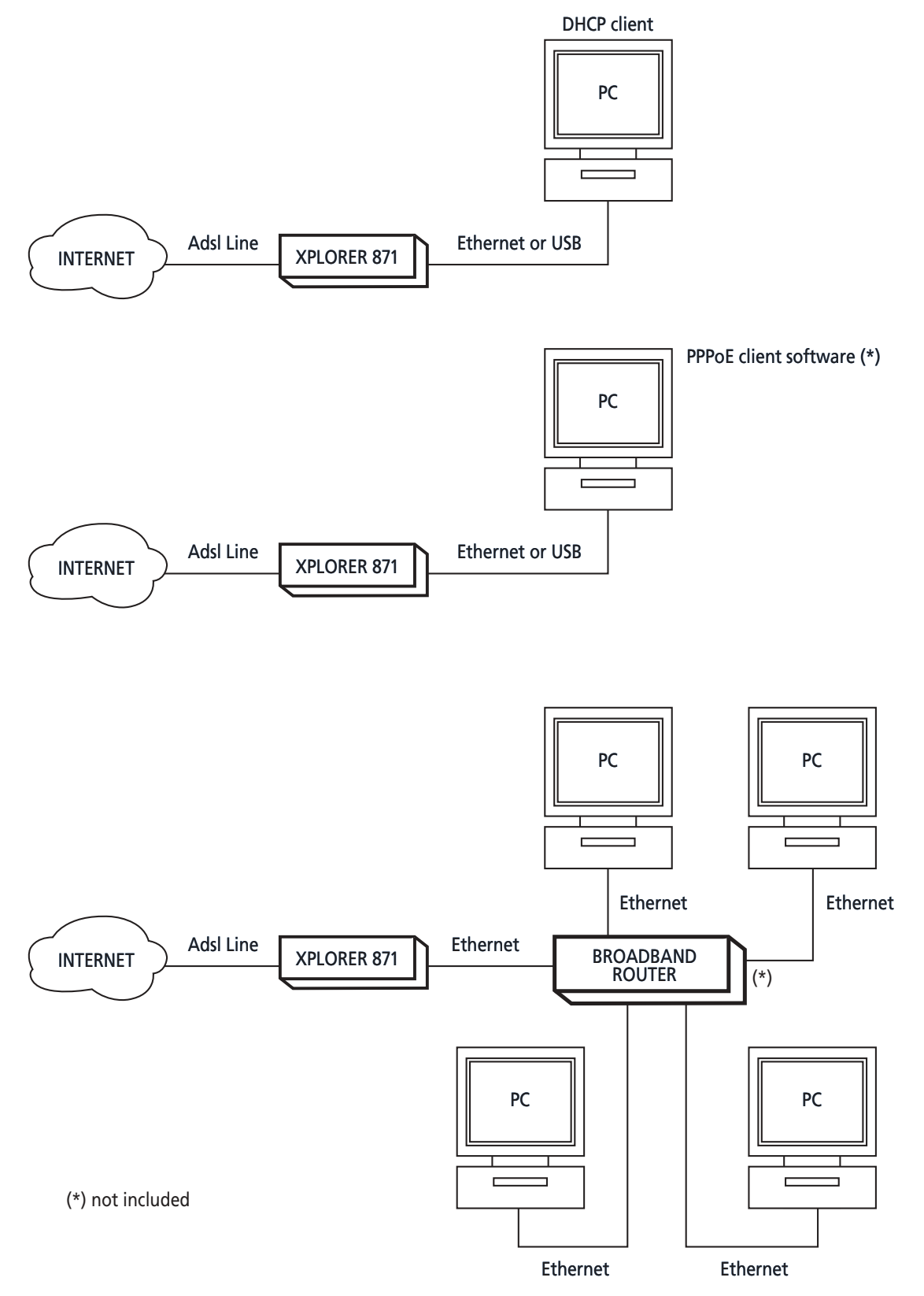

# **3. INSTALLATION AND CONFIGURATION**

### **3.1 INSTALLING THE USB DRIVER**

*!!! NOTE !!!* You only need to install the USB-drivers if you want to use the modem through your USB port and not through your Ethernet connection .

If you connect the ADSL Modem through the USB port for the first time to the PC, Windows will automatically detect the device. Follow the steps to install the USB driver.

### *3.1.1 For Windows XP*

1. When Windows tells you that the new device has been detected, select "Install from a list or specific location" and click "Next >".

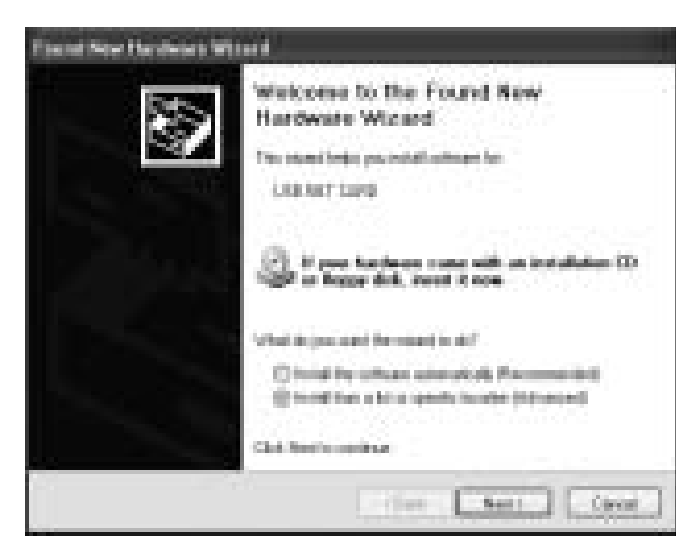

2. Insert the installation CD into the CD-ROM drive. Check "Search removable media" and click "Next >". Then, it takes seconds to search and install the software.

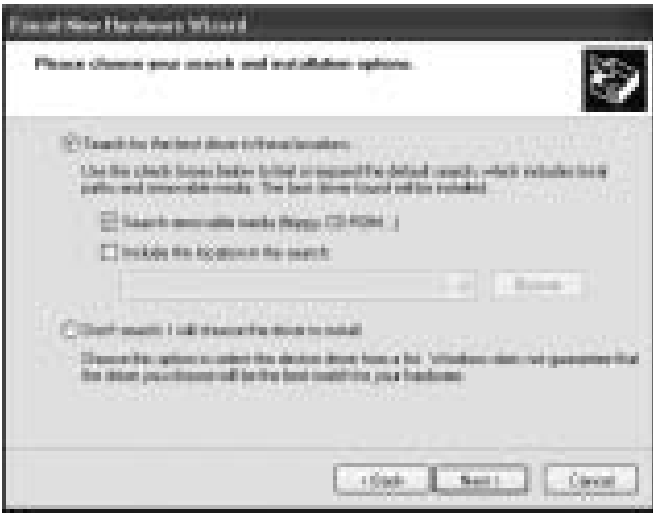

3. When windows titled "Hardware Installation" or "Software Installation" appear, press "Continue Anyway" to go on.

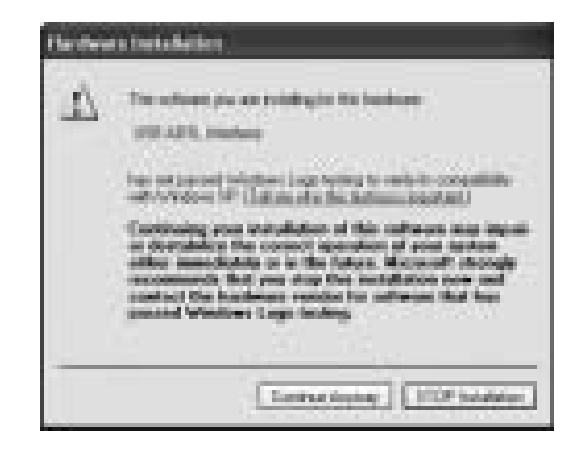

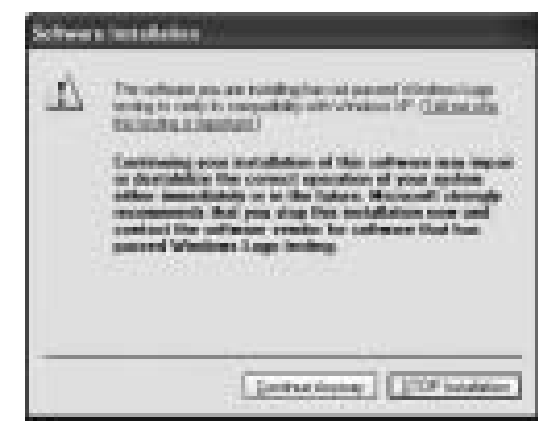

4. Then, click "Finish".

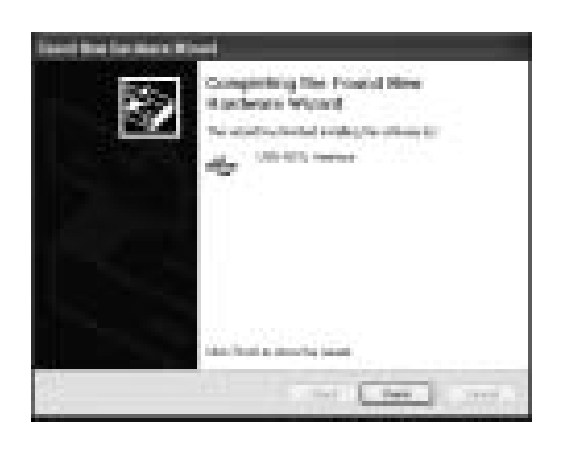

5. After a few moments, Windows will show the new device, USB ADSL Adapter, has been detected. Select "Install from a list or specific location". Click "Next >".

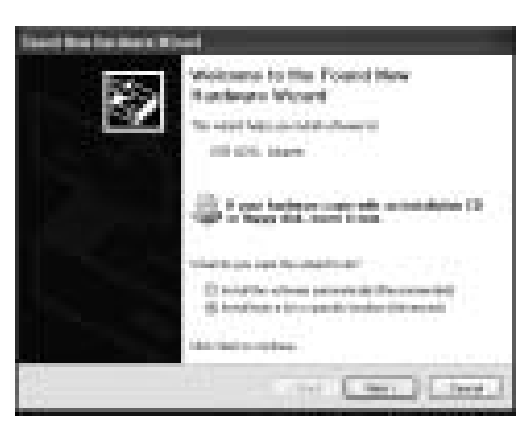

6. Click "Next >" when the following figure appears.

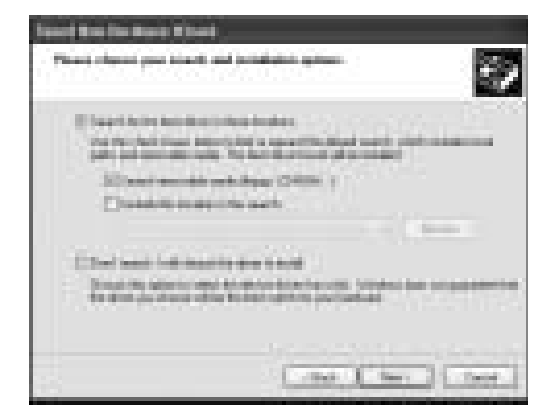

7. When windows titled "Hardware Installation" appears, press "Continue Anyway".

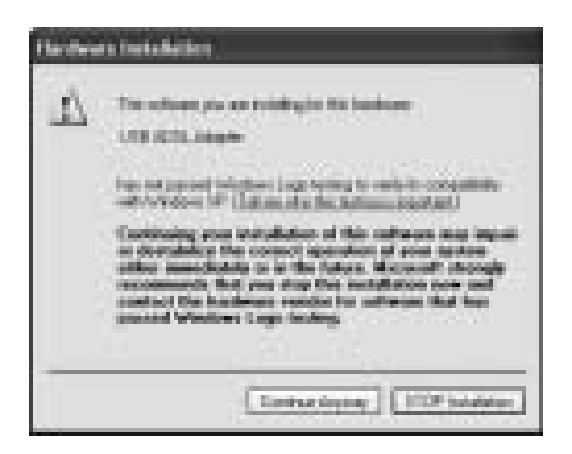

8. Then, click "Finish" to end installation.

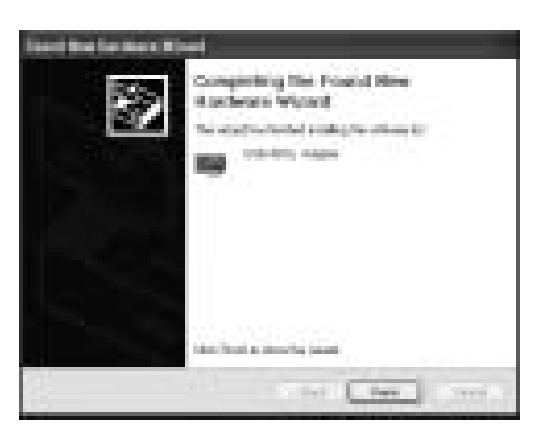

9. After installing the driver, follow the section "3.2 Configuring the Network Properties" below to modify the network settings on your PC.

### *3.1.2 For Windows 2000*

1. When Windows tells you that the new device has been detected, click "Next >" to continue.

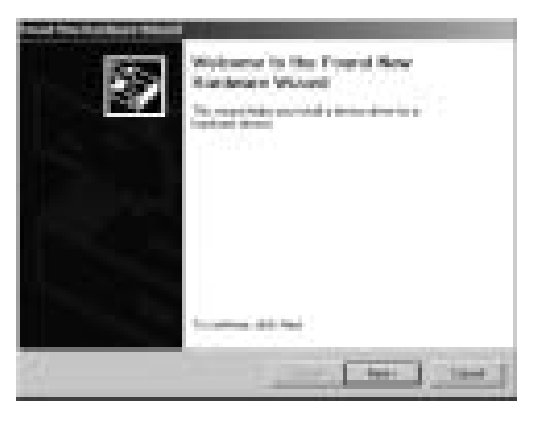

2. Select "Search for a suitable driver for my device". Click "Next>". Then, insert the installation CD into the CD-ROM drive.

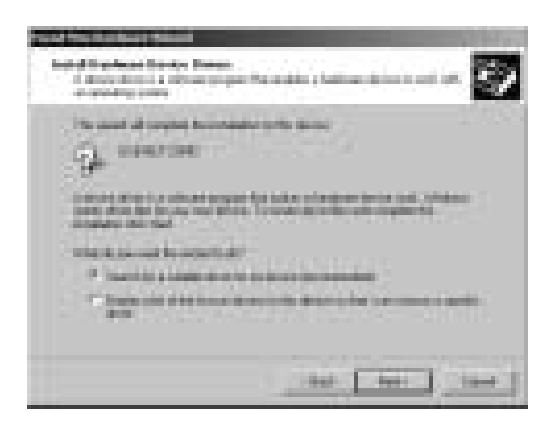

3. In next window, check "CD-ROM drives" and click "Next>".

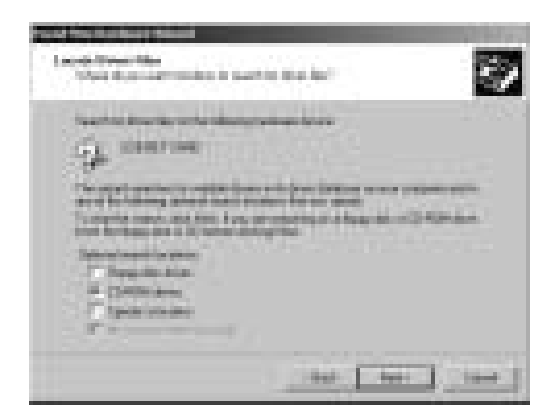

4. Continuing through the Wizard, click the "Next >" button.

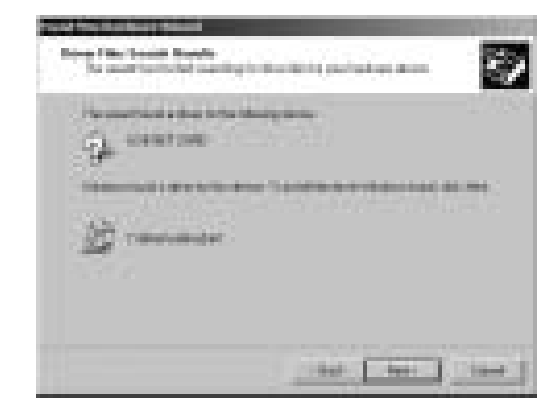

5. When window titled "Digital Signature Not Found" appears, press "Yes" to continue the installation.

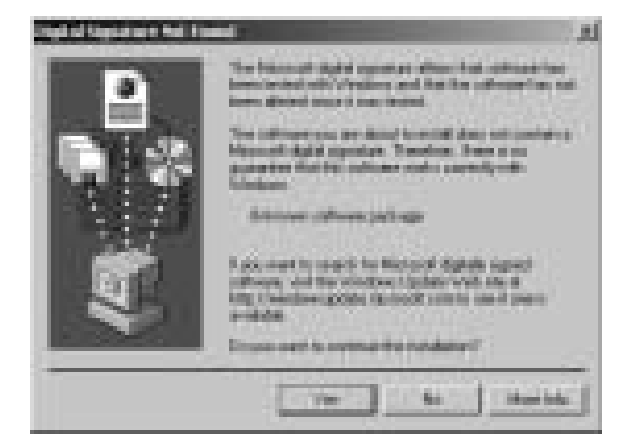

6. Press "Finish".

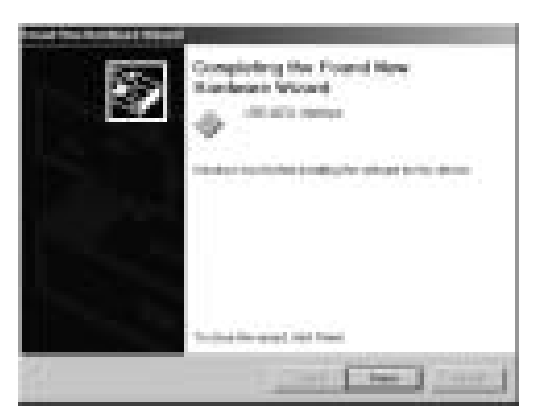

7. If the following window "Digital Signature Not Found" appears, press "Yes" to end the installation.

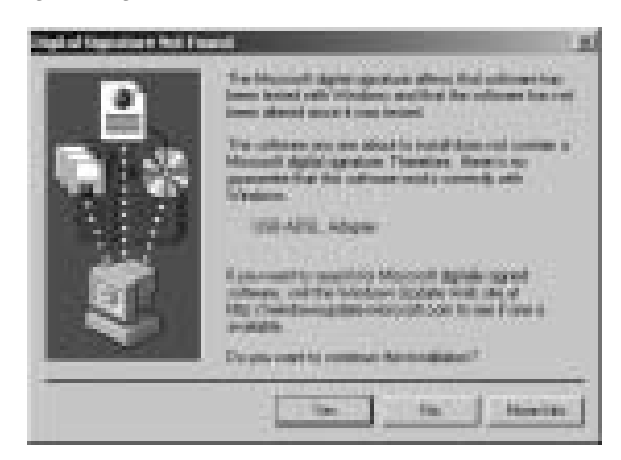

### *3.1.3 For Windows Me*

1. When Windows tells you that the new device has been detected. Select "Specify the location of the driver" and click "Next >".

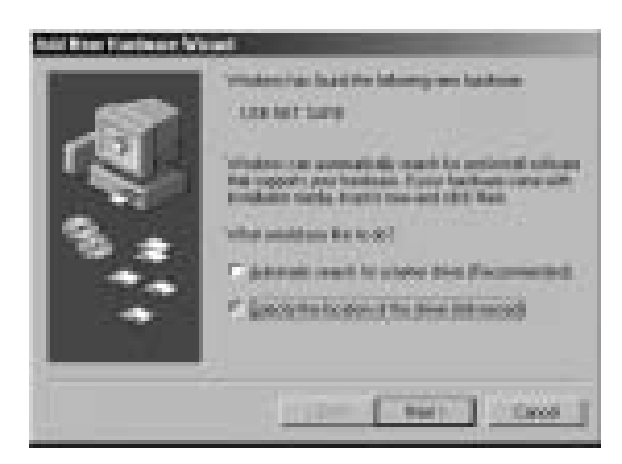

2. Insert the installation CD into the CD-ROM drive and check "Removable Media". Click "Next>" to continue.

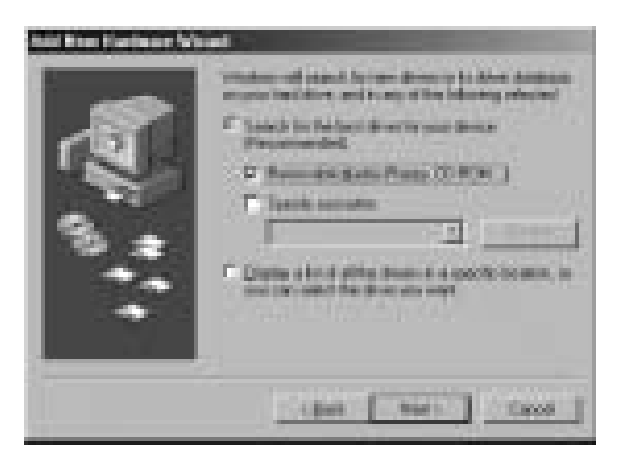

3. Continuing through the Wizard, click the "Next >" button.

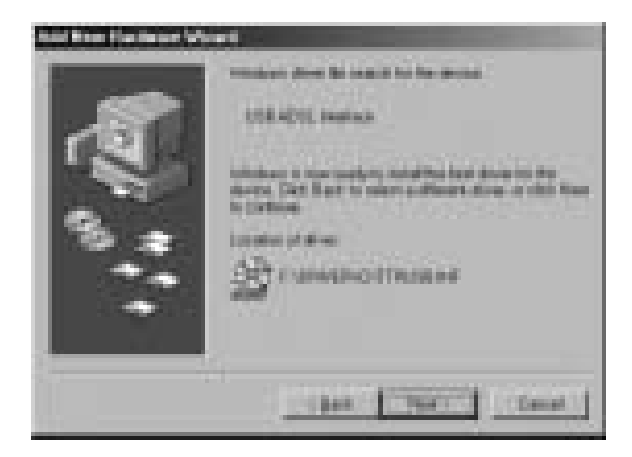

4. Continuing through the Wizard, Windows will start copying files to your system. Then, click "Finish".

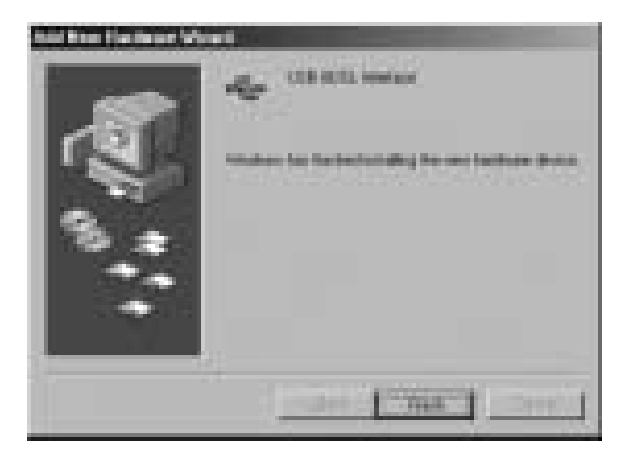

### *3.1.4 For Windows 98*

1. When Windows tells you that the new device has been detected, click "Next >".

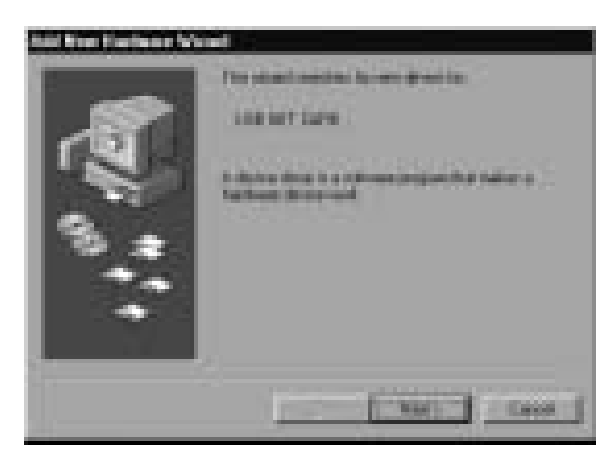

2. In the next window, select "Search for the best driver for your device" and click "Next >".

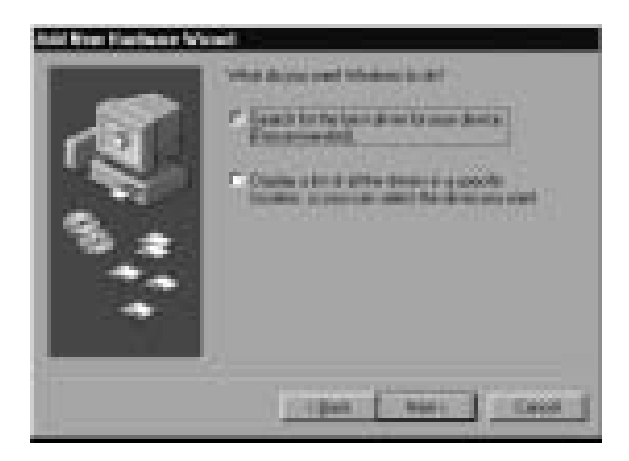

3. Insert the installation CD into the CD-ROM drive and check "Specify a location". Click "Browse…" to specify the driver directory such as F:\Driver\. Click "OK" and then "Next>" to continue.

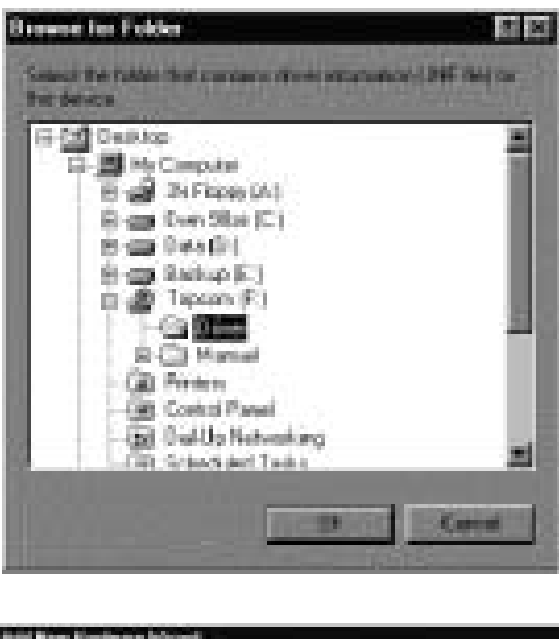

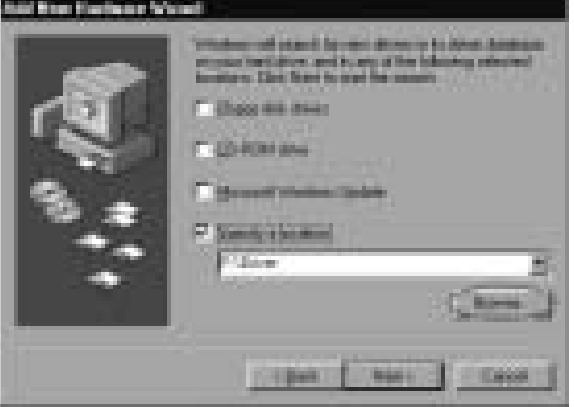

4. Continuing through the Wizard, click the "Next >" button.

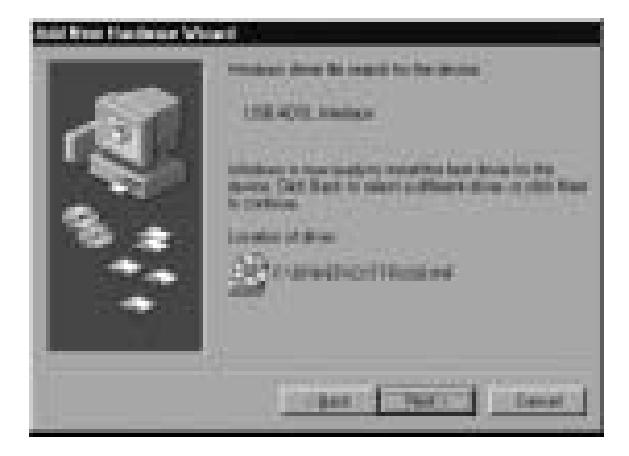

5. Windows will start copying files to your system. Then, click "Finish".

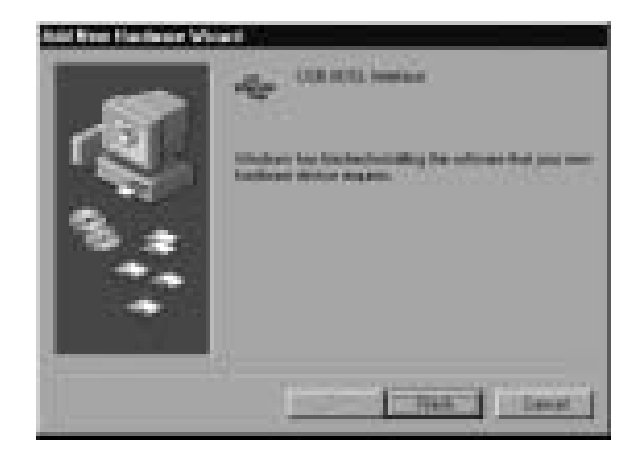

6. You will see the following screen prompting for the path of the Windows source files. Please specify a location. Click "OK".

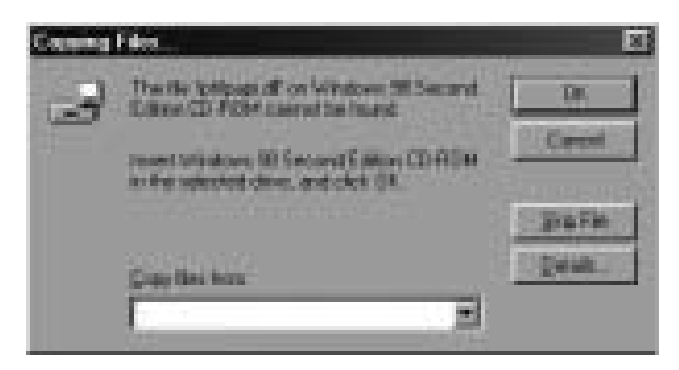

### **3.2 CONFIGURING THE NETWORK PROPERTIES**

This section describes the configuration required by LAN-attached PCs that communicate with the ADSL Modem, either to configure the device, or for network access.

### *3.2.1 For Windows XP*

1. Go to Start / Control Panel (in Classic View). In the Control Panel, double-click on Network Connections.

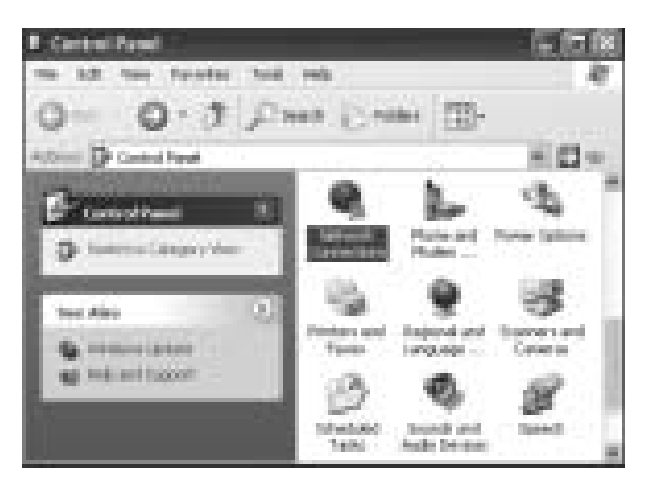

2. Double-click Local Area Connection.

3. In the LAN Area Connection Status window, click Properties.

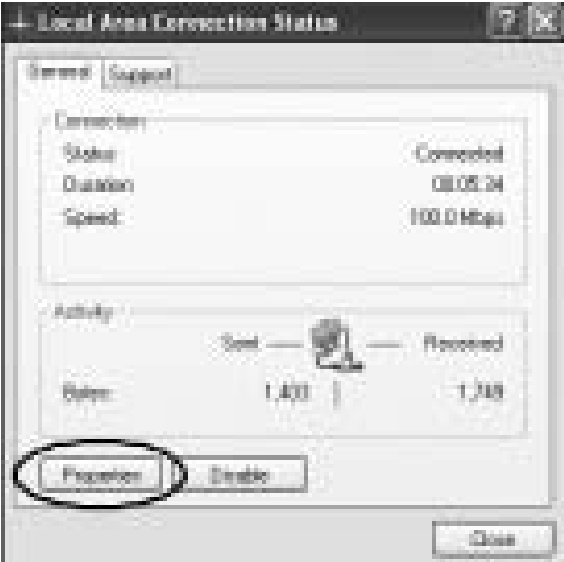

4. Select Internet Protocol (TCP/IP) and click Properties.

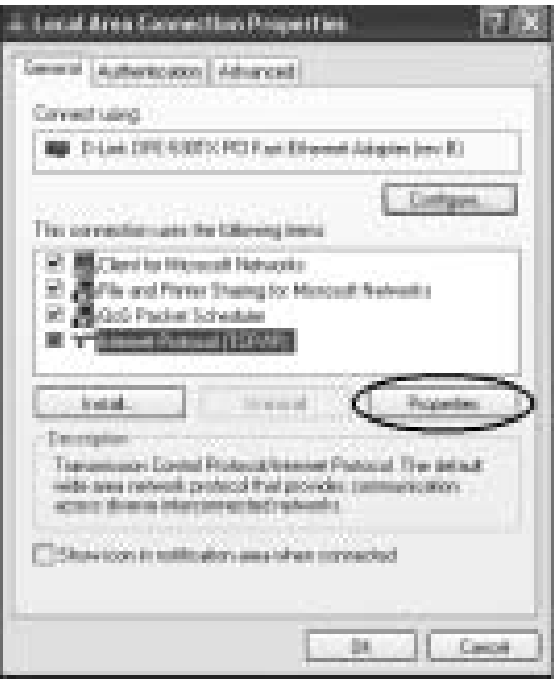

5. Select the Obtain an IP address automatically and the Obtain DNS server address automatically radio buttons.

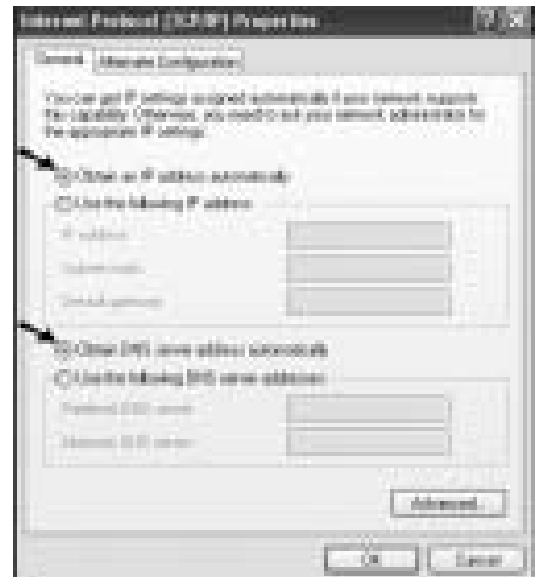

6. Click OK to finish the configuration.

### *3.2.2 For Windows 2000*

- 1. Go to Start / Settings / Control Panel. In the Control Panel, double-click on Network and Dial-up Connections.
- 2. Double-click LAN Area Connection.

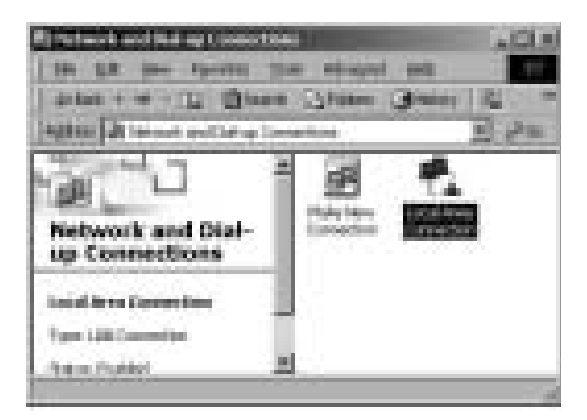

3. In the LAN Area Connection Status window, click Properties.

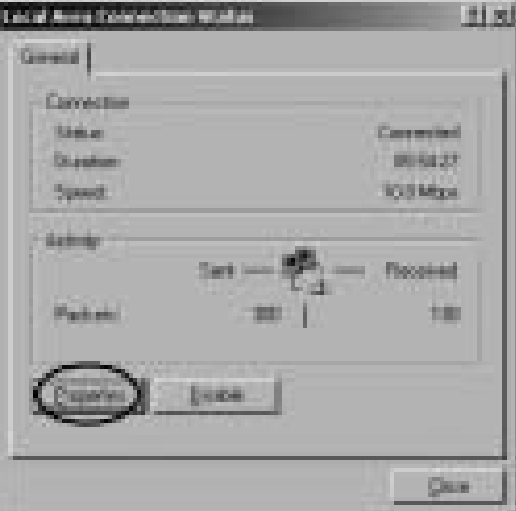

4. Select Internet Protocol (TCP/IP) and click Properties.

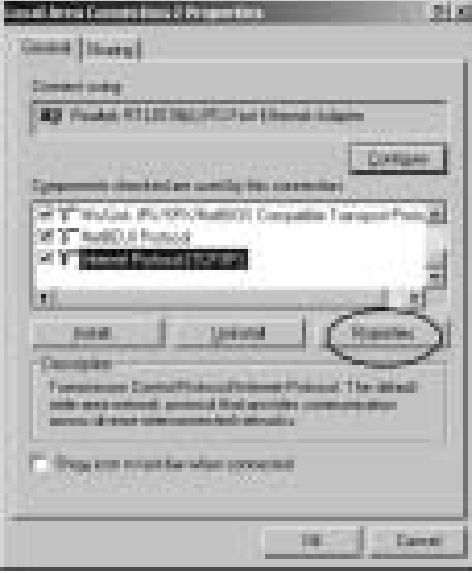

5. Select the Obtain an IP address automatically and the Obtain DNS server address automatically radio buttons.

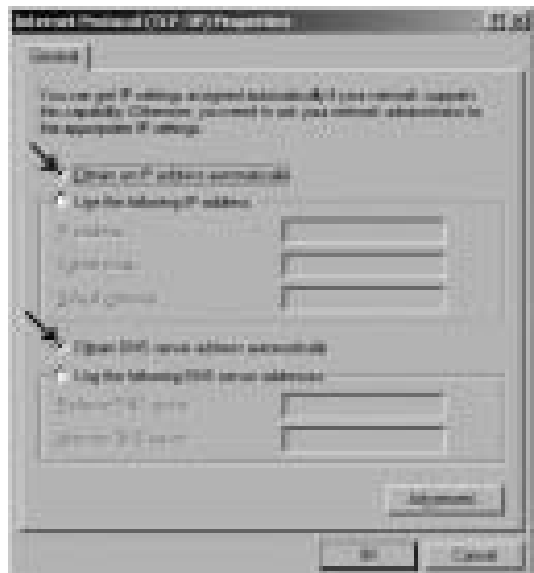

6. Click OK to finish the configuration.

#### *3.2.3 For Windows 95/98/Me*

- 1. Go to Start / Settings / Control Panel. In the Control Panel, double-click on Network and choose the Configuration tab.
- 2. Select TCP / IP -> NE2000 Compatible, or the name of any Network Interface Card (NIC) in your PC.
- 3. Click Properties.

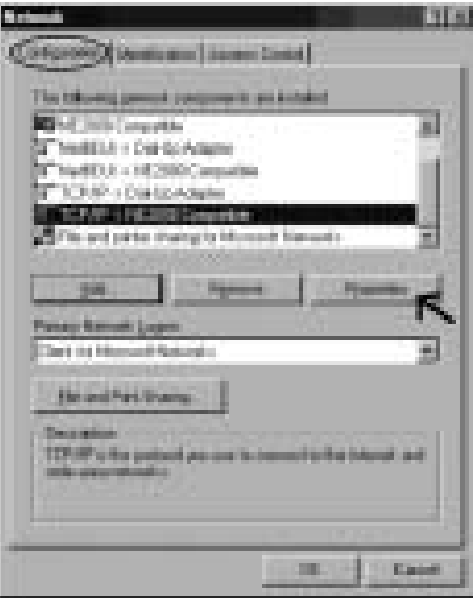

4. Select the IP Address tab. In this page, click the Obtain an IP address automatically radio button.

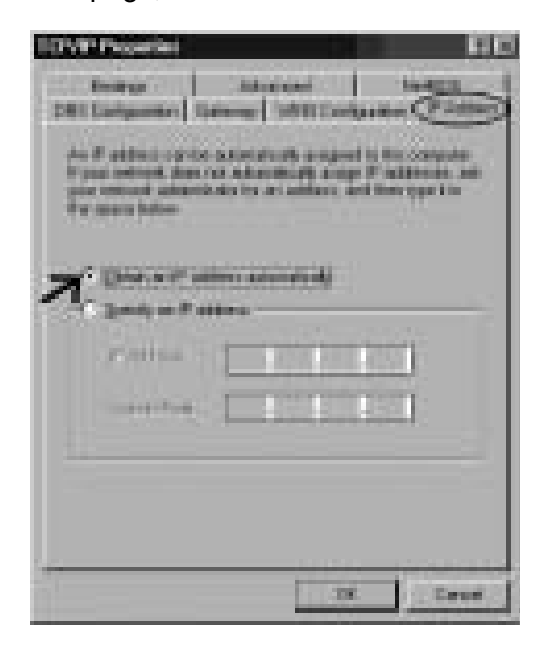

- 5. Then select the DNS Configuration tab.
- 6. Select the Disable DNS radio button and click "OK" to finish the configuration.

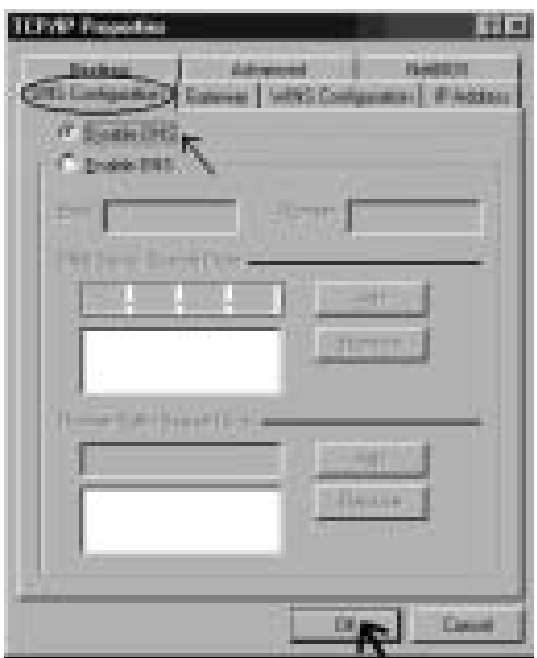

### *3.2.4 For Windows NT4.0*

1. Go to Start / Settings / Control Panel. In the Control Panel, double-click on Network and choose the Protocols tab.

2. Select TCP/IP Protocol and click Properties.

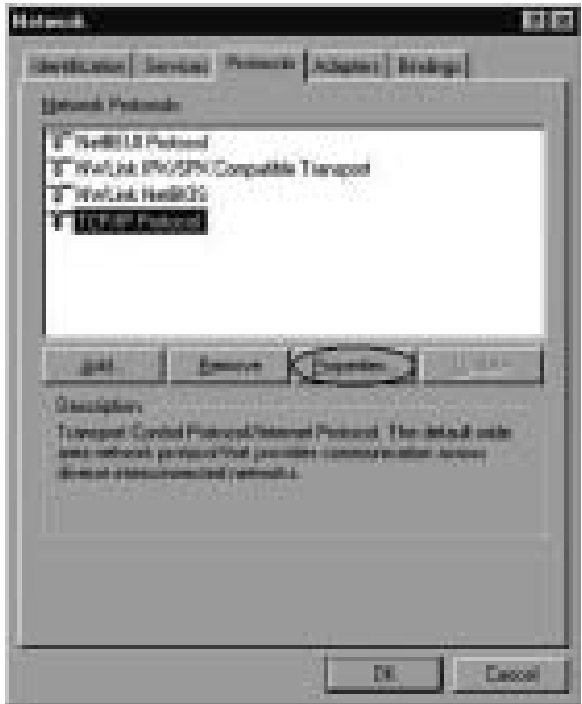

3. Select the Obtain an IP address from a DHCP server radio button and click OK.

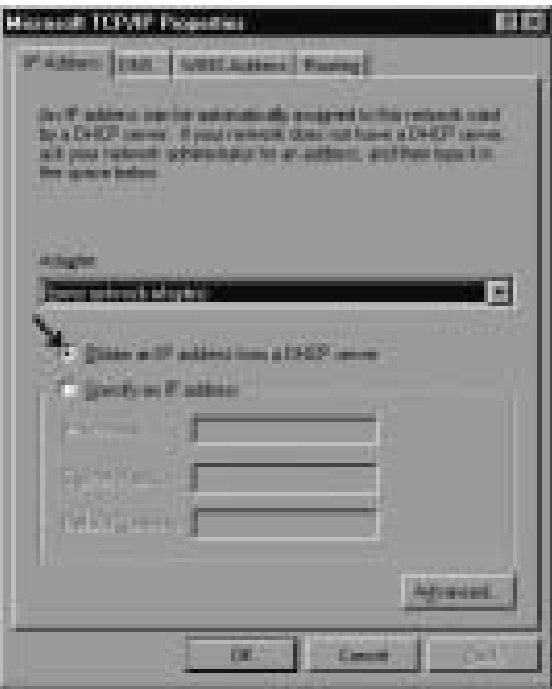

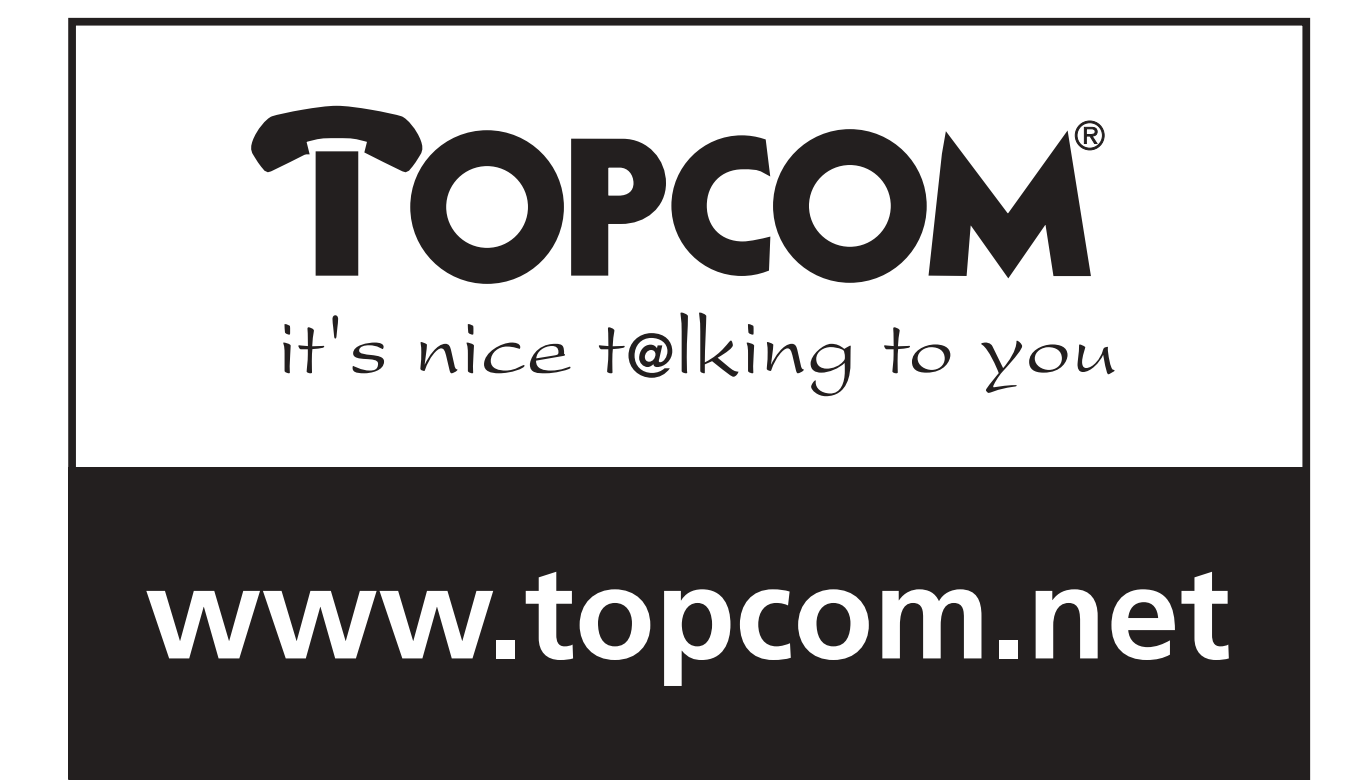

U8006023